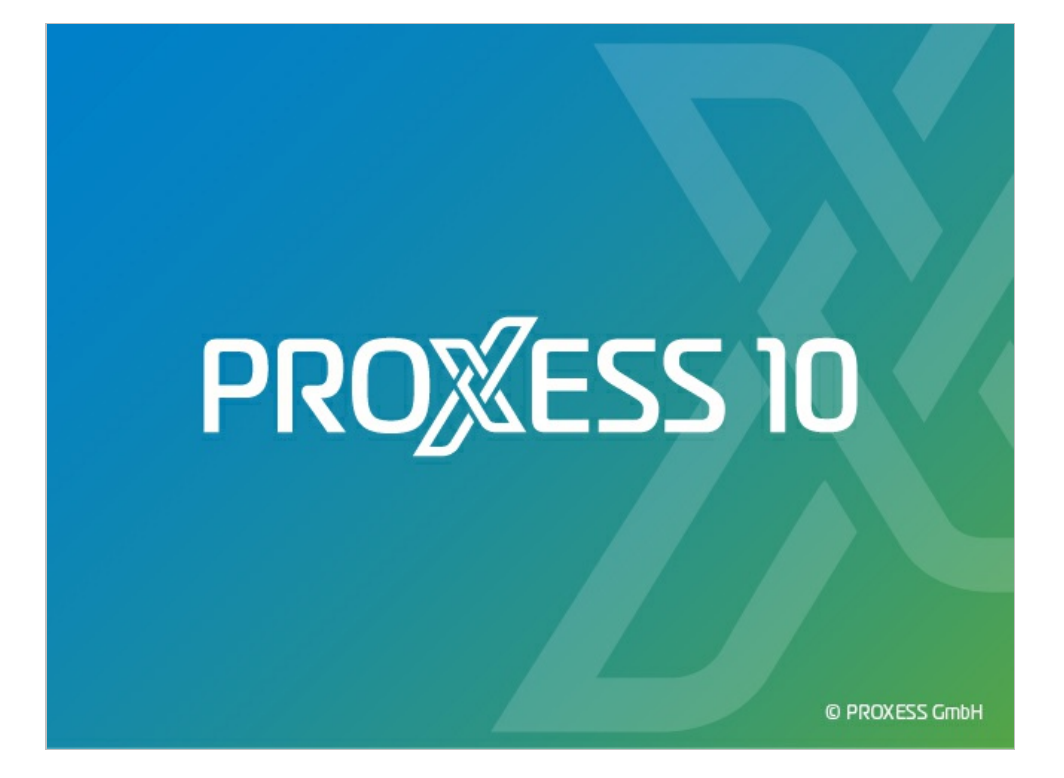

# **DOKUMENTATION PROXESS OFFICE LINK**

**Stand: PROXESS 10**

**Release 2022 R1**

## Inhaltsverzeichnis

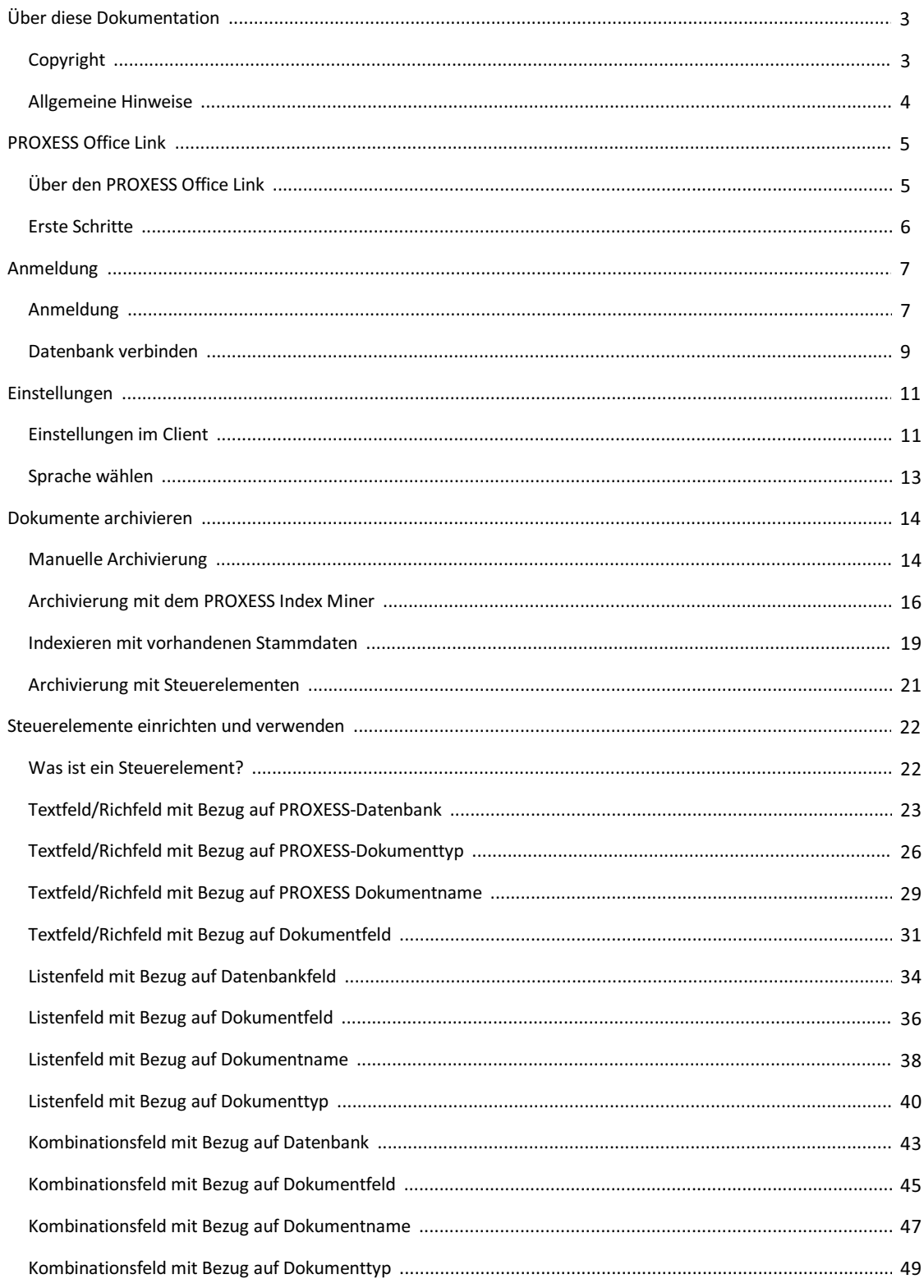

## <span id="page-2-0"></span>**Copyright-Hinweis, Haftungshinweis**

PROXESS hat jede Anstrengung unternommen, um die Vollständigkeit, Genauigkeit und Aktualität der in diesem Dokument enthaltenen Informationen zu gewährleisten. Inhaltliche Änderungen dieser Dokumentation behalten wir uns ohne Ankündigung vor. PROXESS haftet nicht für technischeMängel in dieser Dokumentation. Außerdem übernimmt PROXESS keine Haftung für Schäden, die direkt oder indirekt auf Lieferung, Leistung und Nutzung dieser Dokumentation zurückzuführen sind.

Die Dokumentation enthält eigentumsrechtlich geschützte Informationen, die dem Urheberrecht unterliegen. Ohne vorherige schriftliche Genehmigung von PROXESS darf diese Dokumentation weder vollständig noch in Auszügen übersetzt, verbreitet, kopiert oder in anderer Form vervielfältigt werden. Die in dieser Dokumentation beschriebene Software unterliegt einem Lizenzvertrag. Nutzung und Vervielfältigung sind nur im Rahmen dieses Vertrags gestattet.

PROXESS haftet nicht gegenüber natürlichen oder juristischen Personen für etwaige Verluste oder Schäden haftbar, die vermeintlich oder tatsächlich und unmittelbar oder mittelbar im Zusammenhang mit der Nutzung oder der Unmöglichkeit der Nutzung der in den vorliegenden Unterlagen enthaltenen Anweisungen entstanden sind. PROXESS behält sich das Recht vor, dieses Dokument ohne vorherige Ankündigung zu ändern, ohne deshalb verpflichtet zu sein, irgendwelche Personen von solchen Änderungen oder Überarbeitungen zu unterrichten.

Alle in diesem Handbuch erwähnten Warenzeichen, Produkt- und Firmennamen sind unter Umständen eingetragene Warenzeichen der jeweiligen Eigentümer bzw. Hersteller. AlleMarken und sonstigen Namen, die nicht zur PROXESS-Software gehören, sind auch dann im Eigentum des jeweiligen Inhabers, wenn auf geschützte Rechte im Einzelfall nicht gesondert hingewiesen wird.

Alle erwähnten Softwareprodukte sind Warenzeichen der jeweiligen Herstellerfirmen:

- PROXESS® ist ein eingetragenes Warenzeichen der PROXESS GmbH.
- Adobe und Acrobat sind Warenzeichen von Adobe Systems Incorporated, die in einigen Rechtsgebieten eingetragen sein können.
- CFM Twain ist ein eingetragenes Warenzeichen der Computer für Menschen GmbH.
- Internet Explorer, Microsoft Windows, MS Word, MS Excel, MS Powerpoint und Microsoft SQL Server sind eingetragene Warenzeichen der Microsoft Corporation.
- Microsoft Dynamics NAV ist ein eingetragenes Warenzeichen der Microsoft Corporation.
- Lucene ist ein freies Softwareprojekt der Apache Software Foundation.
- Caché ist ein eingetragenes Warenzeichen der InterSystems Corporation.
- Oracle-Produktnamen und das Oracle Logo sind eingetragene Warenzeichen der Oracle Corporation.
- SAP/R3 ist ein eingetragenes Warenzeichen der SAP Software AG.
- Google Chrome ist ein eingetragenes Warenzeichen der Google Inc.

## <span id="page-3-0"></span>**Allgemeine Hinweise**

## Ein Hinweis für Benutzerinnen:

Wegen der besseren Lesbarkeit verzichten wir in dieser Dokumentation auf die ausdrückliche Anrede von Benutzern und Benutzerinnen. Wir möchten aberausdrücklich darauf hinweisen, dass mit Benutzern stets Frauen und Männer gemeint sind.

## **Hervorhebungen im Text**

In dieser Dokumentation werden Hervorhebungen folgendermaßen verwendet:

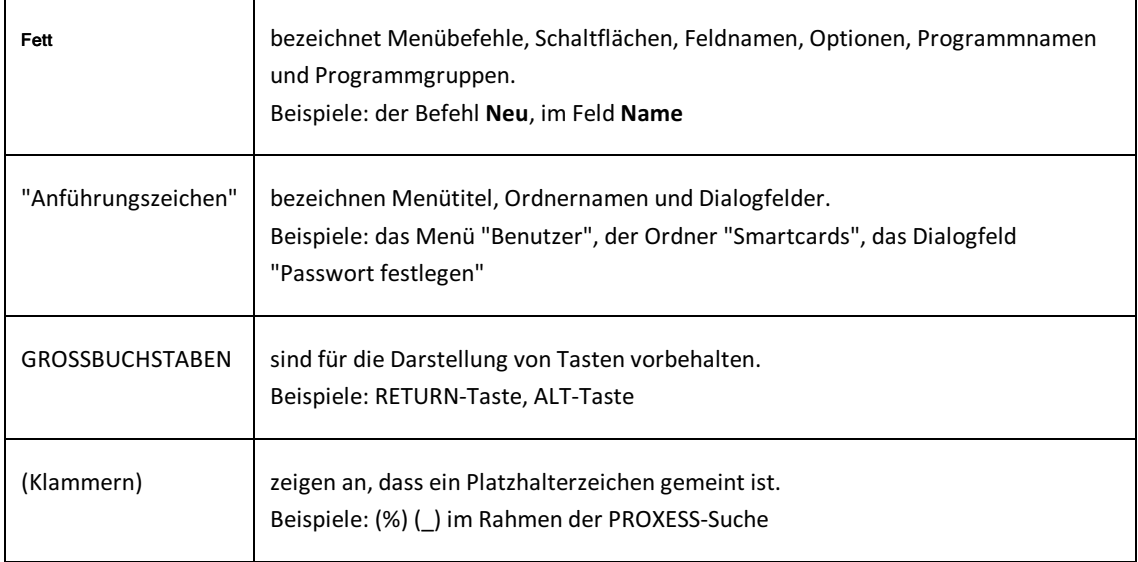

## **Tipps**

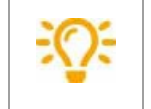

Dieses Symbol zeigt Ihnen besonders komfortable Möglichkeiten der Bedienung oder nützliche Zusatzinformationen.Tipps werden immer wie dieser Absatz dargestellt.

## **Warnhinweise**

Œ

Dieses Symbol finden Sie bei Aktionen, die einen erheblichen Mehraufwand an Arbeit verursachen könnten oder sogar Datenverluste oder sonstige materielle Schäden zur Folge haben könnten. Warnhinweise werden durch dieses Symbol gekennzeichnet: Warnhinweise sollten Sie besonders aufmerksam lesen, bevor Sie weiterarbeiten.

## **Dokumentation drucken**

Neben der Online-Hilfe, die sie gerade verwenden, können Sie diese Programmdokumentation auch als PDF-Datei mit Hilfe des kostenlosen Acrobat Readers öffnen und drucken.

Die jeweiligen PDF-Hilfedatei können Sie über Ihr Startmenü aufrufen.

Information zur Bedienung des Acrobat Readers entnehmen Sie bitte dem Acrobat Reader Online-Handbuch.

## <span id="page-4-0"></span>**Über den PROXESS Office Link**

Mit dem PROXESS Office Link können Microsoft Word oder Excel-Dokumente direkt aus der Microsoft Anwendung heraus in PROXESS archiviert werden. So können Sie beispielsweise einen Kundenbrief schreiben und sofort über die in Microsoft Word integrierte PROXESS-Archivierungsfunktion archivieren.

Dabei können Sie das Dokument mit Hilfe der PROXESS-Indexierungsmaske beschreiben und werden dabei durch zahlreiche Hilfsfunktionen des PROXESS Office Links unterstützt. Sie können z. B. durch den Einsatz von Word-Steuerelementen mit PROXESS-Bezug viele Felder der Indexierungsmaske automatisch befüllen lassen. Weiterhin können Sie sich durch die Funktionen des PROXESSIndexMiner unterstützen lassen, der Sie ebenfalls bei der Vergabe von Indexmerkmalen unterstützt.

## <span id="page-5-0"></span>**Erste Schritte**

Nach der Installation des PROXESS Office Links für Microsoft Word finden Sie einen zusätzlichen Menüeintrag in Microsoft Word:

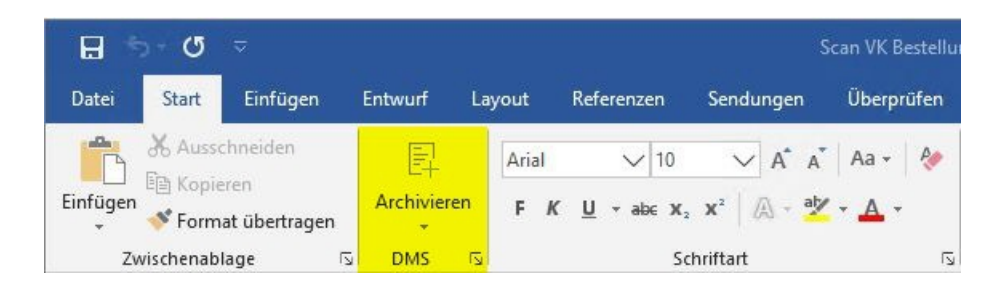

Verbinden Sie sich **im Menü DMS** mit der gewünschten **Datenbank** und dem gewünschten **PROXESS-Server**.

Öffnen oder erstellen Sie ein **Word-Dokument**.

Klicken Sie zum Archivieren des Dokumentsauf **Archivieren.**

Füllen oder ergänzen Sie die **Dokument-Indexmaske**.

Wählen Sie abschließend den Befehl**Speichern**.

## **Tipp**

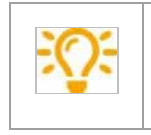

Falls Sie Office-Steuerelemente mit PROXESS-Bezug zur Indexierung verwenden möchten, müssen diese zuvor in einer Microsoft-Vorlagendatei konfiguriert werden.

## <span id="page-6-0"></span>Anmeldung

Nach der Installation finden Sie den zusätzlichen Menüpunkt Archivieren in der Menüleiste in Ihrem Micosoft Office Programm.

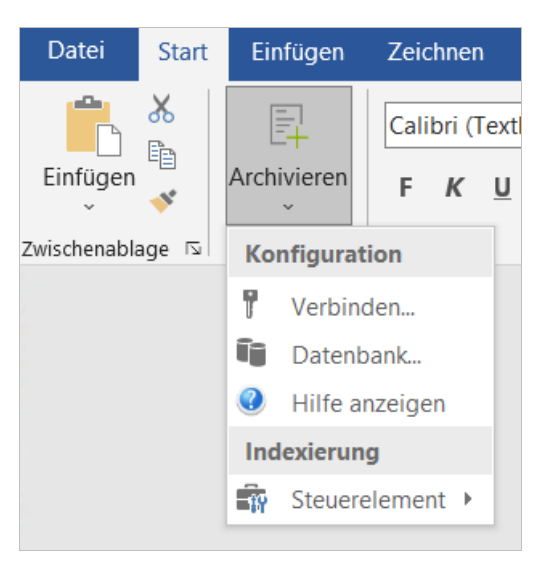

*Abb.: Hauptmenü des PROXESS OfficeLinks*

#### Wählen Sie hier den Befehl Verbinden.

#### Es öffnet sich die Anmeldemaske.

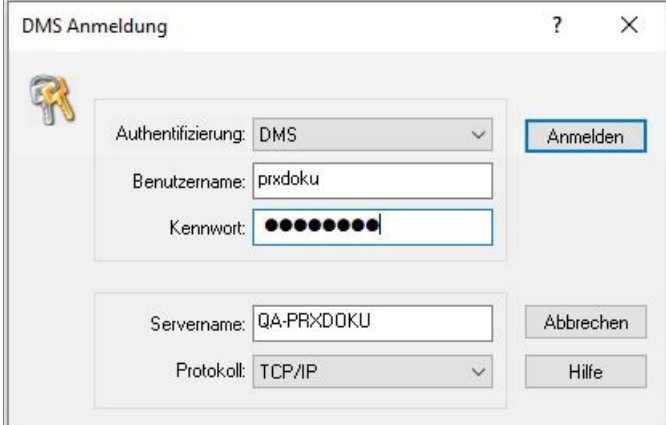

*Abb.: PROXESS Anmeldedialog (bereits mitEingaben)*

### 1. Anmeldung mit Windows-Authentifizierung

Die Anmeldung wird automatisch ausgeführt, wenn der Systemadministrator für Sie als Benutzer die Authentifizierungsoption "Windows" eingestellt hat. In diesem Fall erscheint beim Programmaufruf keine Anmeldemaske, da Ihre persönlichen Anmeldedaten automatisch im Hintergrund überprüft werden..

Nach dem Programmstart können Sie den PROXESS-Anmmeldedialolg jederzeit aktiv aufrufen. Hierzu wählen Sie in der Multifunktionsleiste die Funktion Anmeldung.

Wählen im Feld Authentifizierung die Option "Windows" aus. Nun können Sie erkennen, unter welcher Benutzerkennung Sie in Windows aktuell geführt werden, Eine Eingabe oder Änderung dieser Daten ist in diesem Dialog nicht möglich.

### 2. Anmeldung mit PROXESS-Authentifizierung

Hat der Systemadministrator für Sie die Authentifizierungsoption "PROXESS" vorgesehen, so erscheint beim ersten

Start zunächst der bekannte Anmeldedialog. Diese Anmeldevariante ist für Sie z. B. dann sinnvoll, wenn Sie auf Archive mit sensiblen Dokumenten (Hochsicherheitsdatenbanken) zugreifen.

Geben Sie Ihre PROXESS-Anmeldedaten ein und wählen Sie den Befehl Anmelden. Servername, Protokoll und der Benutzername der letzten Anmeldung werden gespeichert und bei der nächsten Anmeldung automatisch vorgeschlagen.

Ausführliche Erläuterungen zur Anmeldemaske:

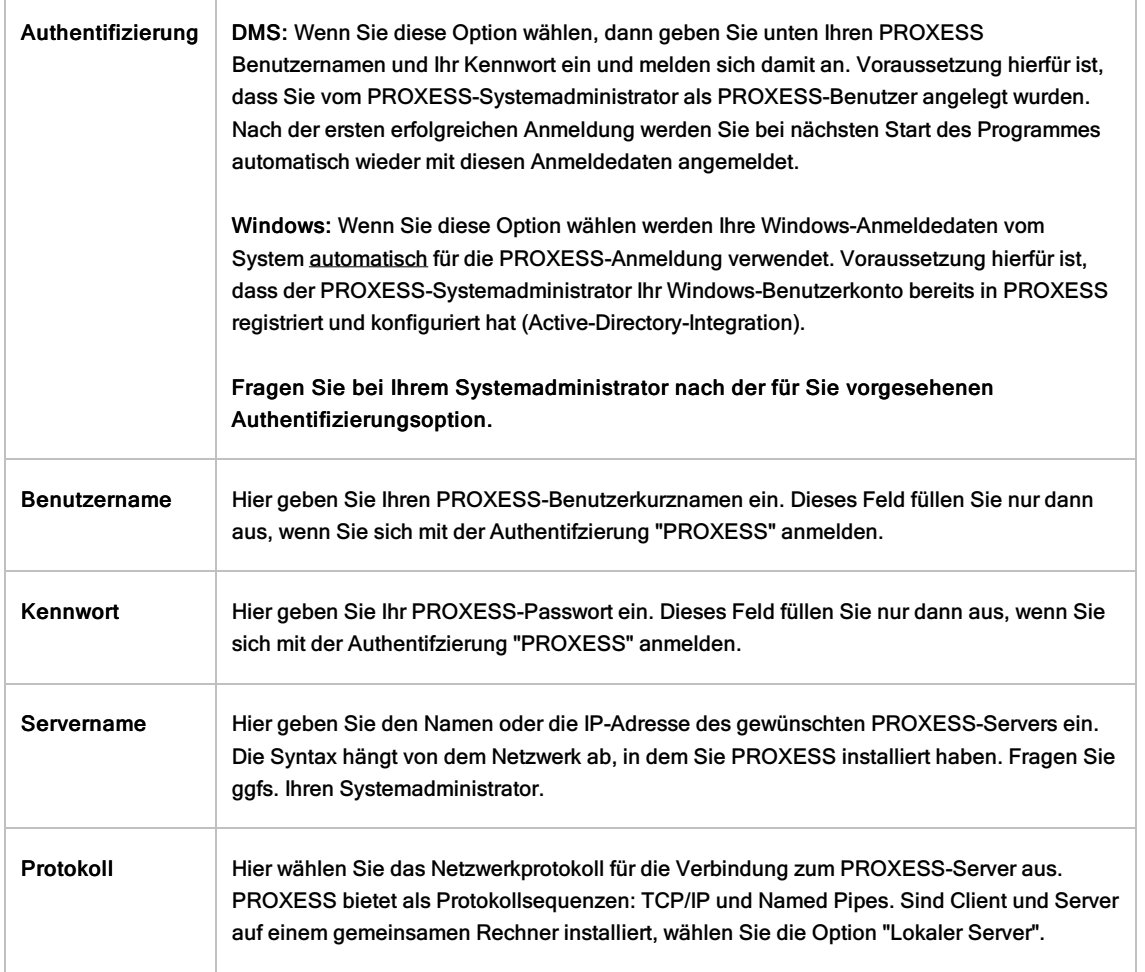

## Tipp

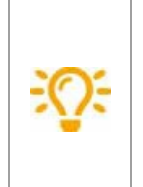

Die PROXESS-Anmeldemaske können Sie jederzeit über den Pfeil unterhalb des PROXESS-Icons und den Befehl Verbindung aufrufen und dort Änderungen vornehmen.

Bitte beachten Sie dabei, dass das System sich die jeweils letzte erfolgreiche Anmeldevariante merkt und diese beim nächsten Programmstart automatisch wieder verwendet.

## <span id="page-8-0"></span>**Datenbank verbinden**

Nach einer erfolgreichen Anmeldung können Sie aus den vorhandenen Datenbanken oder Archiven auswählen. Ebenso ist es möglich eine Standarddatenbank festzulegen.

Klicken Sie auf den Pfeil im PROXESS-Button. Es öffnet sich das Menü des PROXESS Office Links.

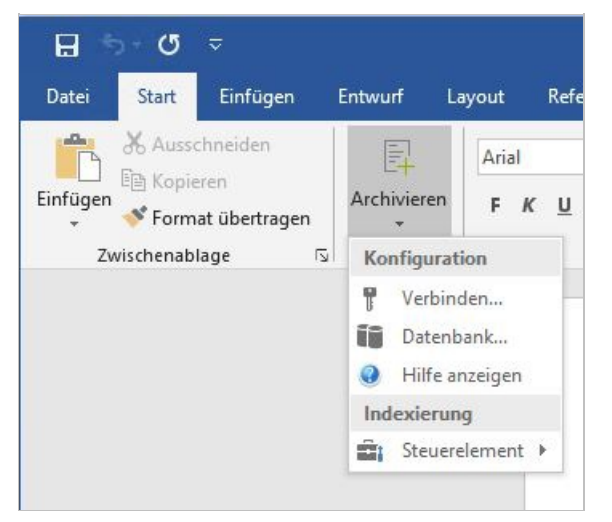

*Abb.: Menü des PROXESS OfficeLinks*

Nun wählen Sie im Menü Konfiguration den Befehl **Datenbank**aus.

Es öffnet sich folgendes Dialogfenster:

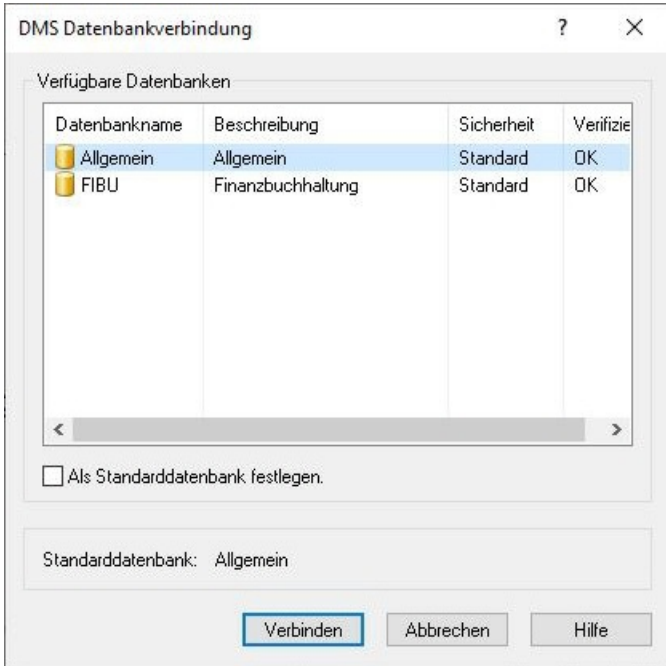

*Abb.: Dialogfenster zur Wahl der PROXESS-Datenbank*

In der Liste sehen Sie alle Datenbanken, auf die Sie Zugriffsrechte besitzen.

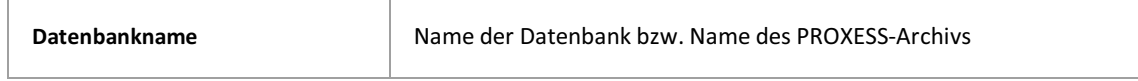

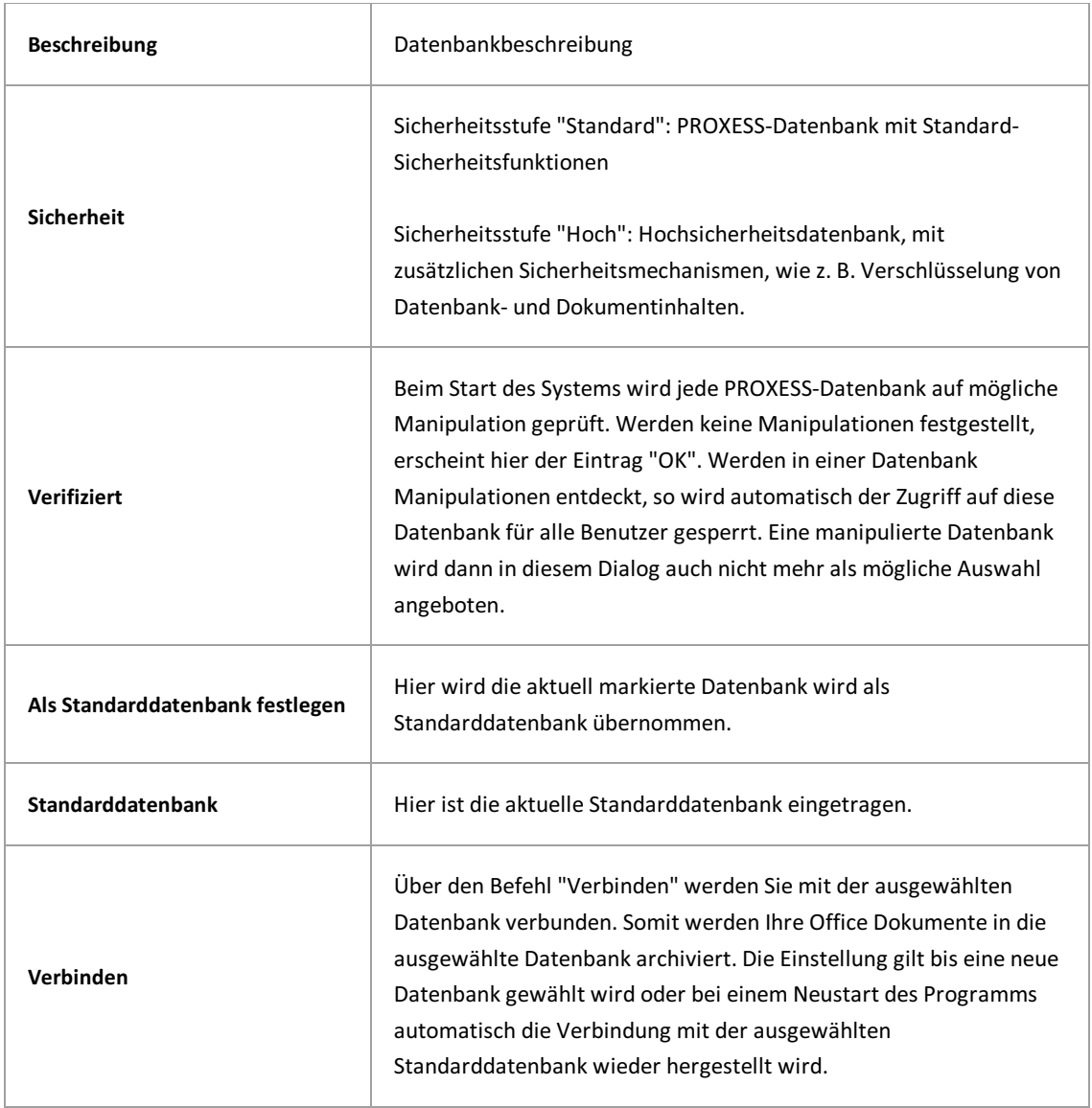

## <span id="page-10-0"></span>**Einstellungen im PROXESSExplorer Link**

Öffnen Sie eine beliebige Word/Excel-Datei mit MS Office.

Wählen Sie **im Add-Inn Archivieren**, so dass sich die **Indexierungsmaske** öffnet.

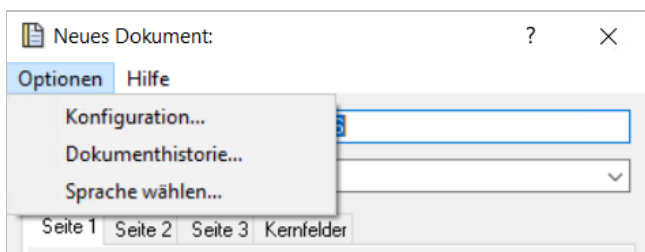

*Abb.: Menü Optionen der Indexierungsmaske*

## Wählen Sie denMenüpunkt**Einstellungen**.

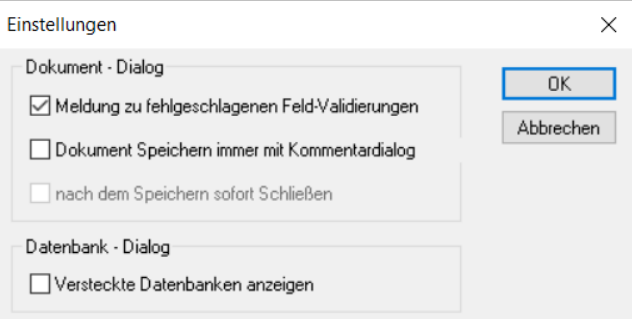

*Abb.: Einstellungsdialog der Destop Link Module*

| Meldungen zu<br>fehlgeschlagenen Feld-<br>Validierungen | Ist die Option aktiv, erhalten Sie die Fehlermeldungen in einer Dialog-<br>Box.<br>Ist die Option inaktiv, werden Fehlermeldung nur in der Statuszeile der<br>Indexierungsmaske angezeigt.                                                                      |
|---------------------------------------------------------|----------------------------------------------------------------------------------------------------|
| Dokument speichern immer<br>mit Kommentardialog         | Diese Option ist nur für bestehende Dokumente relevant, die<br>geändert werden.<br>Ist die Option aktiv, wird vor der Archivierung der Kommentardialog<br>angezeigt.<br>Ist die Option aktiv, wird das Dokument ohne Kommentarmöglichkeit<br>sofort archiviert. |

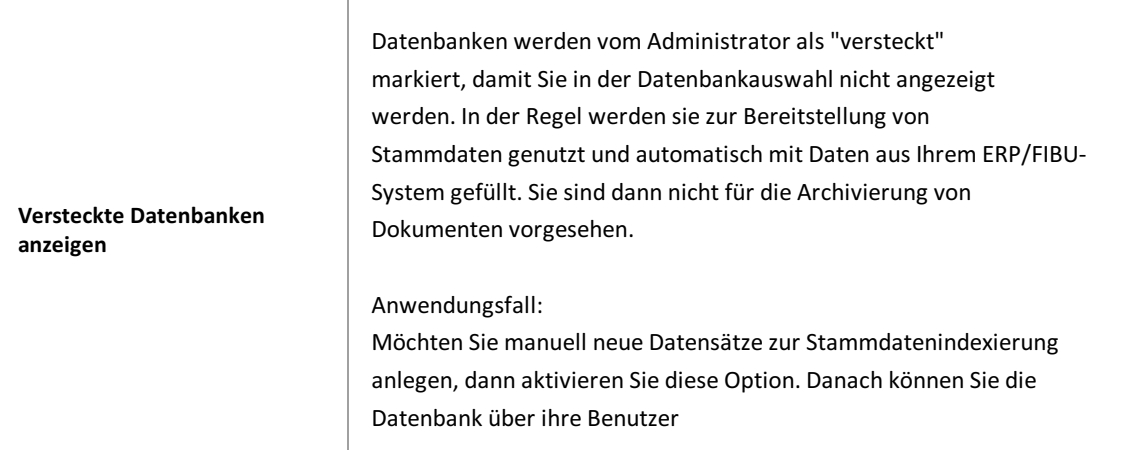

## <span id="page-12-0"></span>**Sprache wählen**

Öffnen Sie über **Dokument archivieren** die **Indexierungsmaske** und wählen Sie hier denMenüpunkt **Optionen/Sprache wählen**.

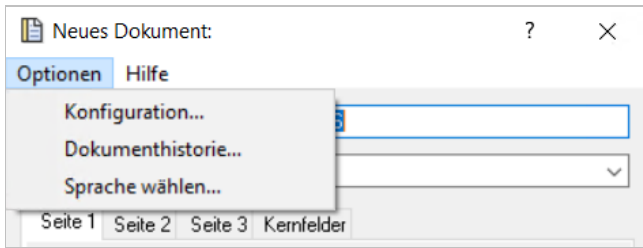

*Abb.: Menü Optionen der Indexierungsmaske*

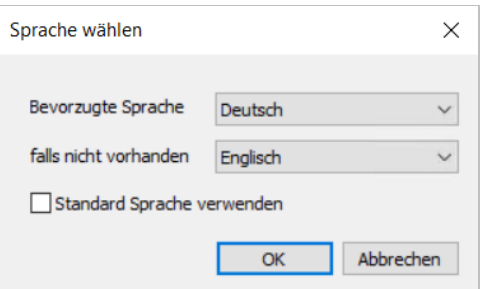

*Abb: Dialog Spracheinstellungen*

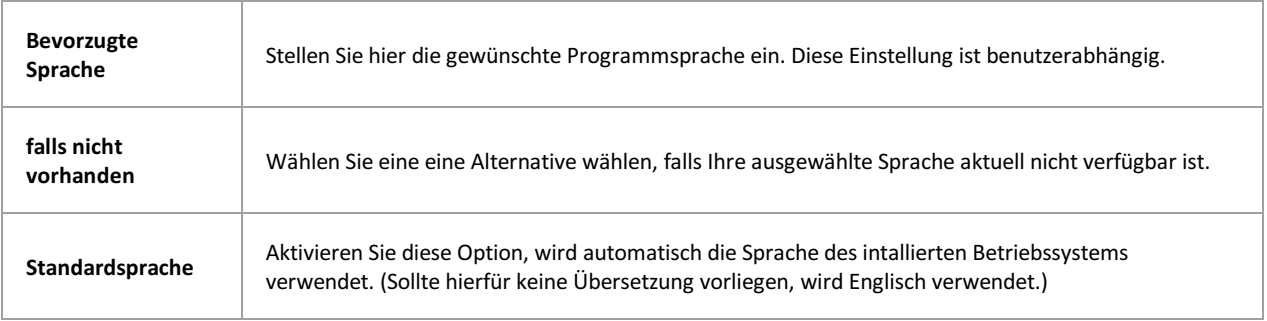

## <span id="page-13-0"></span>**Manuelle Archivierung**

Zur Archivierung eines Microsoft Word Dokumentsklicken Sie auf den PROXESS-Button im Menüband von Microsoft Word.

Zuvor muss das Dokument in Winword gespeichert werden.

Es öffnet sich die PROXESS-Indexierungsmaske:

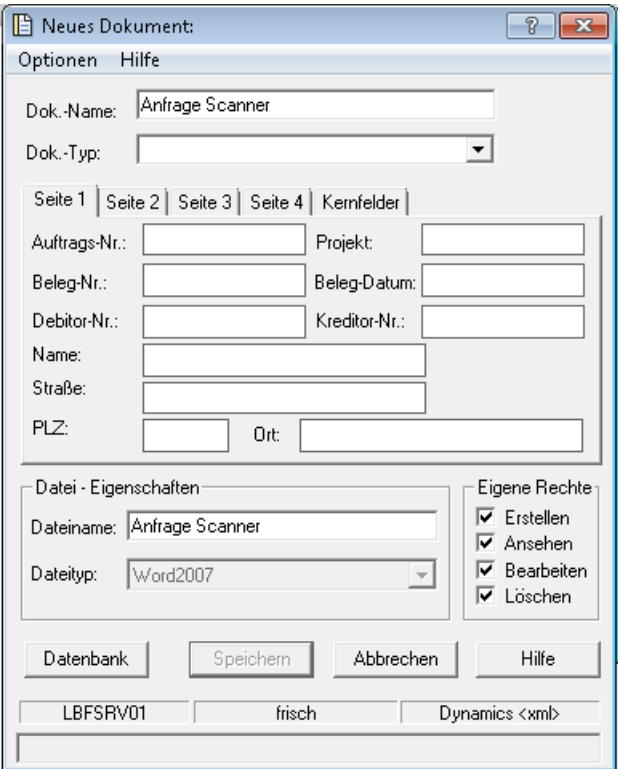

*Abb.: PROXESSIndexierungsmaske bei manueller Archivierung*

Folgende Einträge finden Sie schon automatisch in der Indexierungsmaske:

- der Dateiname wird automatisch als Dokumentname vorgeschlagen
- anhand der Dateierweiterung wird der passende Dateityp (hier: Word 2007) ausgewählt. Die Verknüpfung von Dateierweiterung und dem hierangezeigten Dateityp konfiguriert der Systemadministrator im Programm "PROXESS Administrator".
- der Microsoft Word-Dateiname wird als PROXESS-Dokumentname und als PROXESS-Dateiname vorgeschlagen

In der Statuszeile der Indexierungsmaske finden Sie zusätzliche Informationen überaktuellen PROXESS-Server, über den aktuell verbundenen Benutzer und die aktuelle ausgewählte Datenbank. Änderungen dieser Einstellungen sind über das PROXESS Menü [Konfiguration/Anmeldung](#page-6-0) und [Konfiguration/Datenbank](#page-8-0) möglich.

Wählen Sie nun den gewünschten Dokumenttyp aus (z. B. Korrespondenz). Daraufhin wird die zum Dokumenttyp passende Indexierungsmaske angezeigt. Dasich diese von deranfänglichen Standardmaske stark unterscheiden kann, ist es ratsam zunächst den Dokumenttyp auszuwählen, um danach die Indexwerte einzutragen.

Geben Sie nun die gewünschten Begriffe ein, nach denen Sie Ihr Dokument später wieder finden möchten.

Sobald alle Kern- und Mussfelder gefüllt sind, wir der Button Speichern aktiv.

Wählen Sie die Funktion **Speichern**.

Sie erhalten eine Bestätigung, dass Ihr Dokument in PROXESS erfolgreich archiviert wurde.

## <span id="page-15-0"></span>**Archivierung und Indexierung mit dem PROXESSIndex Miner**

Der PROXESSIndexMiner unterstützt den Anwender bei der manuellen Indexierung von Dokumenten. Über festgelegte Abfragefelder (z. B. "KDNr" als Kundennummer) werden bereits archivierte Dokumente angezeigt und deren Feldwerte zur Übernahme vorgeschlagen.

Die PROXESS Index Miner Funktion kann in Verbindung mit dem PROXESS Standard Client aktiviert werden und lässt sich mit den Modulen PROXESS Outlook Link, PROXESS Explorer Link und PROXESS Printer Link verknüpfen, um den manuellen Indexierungsvorgang von Dokumenten zu vereinfachen. Alle Einstellungen zum PROXESSIndexMiner werden (i. d. R. durch einen Administrator) in der PROXESS Management Console vorgenommen.Zu diesen Einstellungen zählt beispielsweise die Aktivierung selbst und die Definition, welche Felder Abfrage- und Ergebnisfelder darstellen.

Bei aktivierten und konfigurierten PROXESS Index Miner ändert sich die Ansicht in der Indexierungsmaske folgendermaßen:

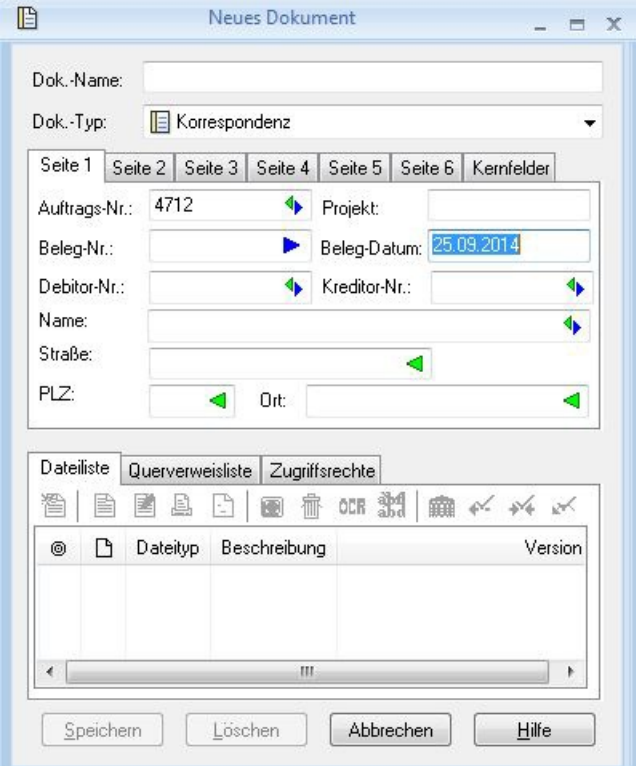

*Abb.: Indexierungsmaske bei aktiviertem PROXESSIndex Miner*

**Blaue Pfeile** geben an, dass es sich bei diesen Feldern um Abfragefelder handelt.

**Grüne Pfeile** bezeichnen Ergebnisfelder, in die vorgeschlagene und übernommene Indexwerte eingetragen werden.

**Felder ohne Pfeile** können Sie bereits jetztausfüllen. Die Einträge werden dann für die Indexierung übernommen. Im Beispiel oben: Das Tagesdatum wird hier durch Voreinstellung immer bereits automatisch eingetragen.

## Beispiel:

Die mit blauen Pfeilgekennzeichneten Felder Auftragsnummer, Belegnummer , Kreditorenummer und Name stellen mögliche Abfragefelder dar. Die mitgrünem Pfeilgekennzeichneten Felder Auftragsnummer, Debitorennummer, Kreditorennummer, Name und Adressfelder sind Ergebnisfelder, die nach einer erfolgreichen Suche automatisch gefüllt werden, sofern hier Einträge in PROXESS vorhanden sind.

3. Geben Sie in das oder in die Abfragefelder Beschreibungsmerkmale ein und verlassen Sie das Feld durch Betätigen derTAB-Taste.

Nun erscheint eine Trefferliste mitvorhanden Einträgen im Archiv, die den Abfragewerten entsprechen.

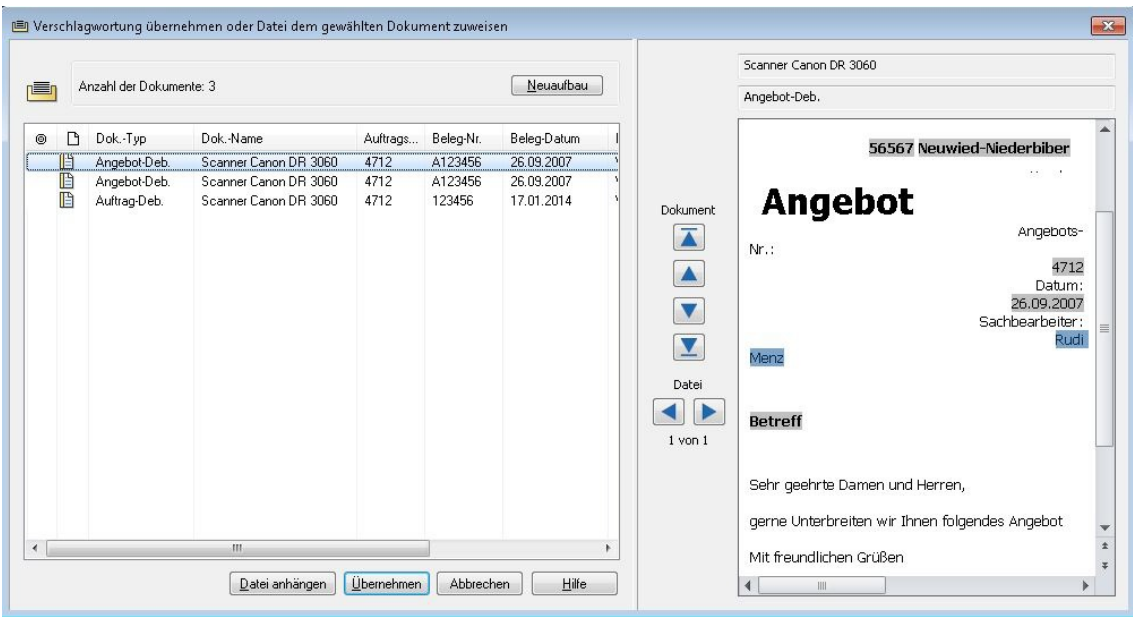

*Abb.: Trefferliste nach Eingabe der Kundennummer "4712"*

In diesem Beispiel hat die Suche über den PROXESS Index Miner nun passende Belege mit der Kundennummer "4712" gefunden. Diese werden in der Trefferliste (siehe obige Abbildung) angezeigt.

4. Jetzt können Sie die Datei als neues Dokument archivieren die Datei zu einem bestehenden Dokument aus der Liste hinzufügen.

## **Befehl Übernehmen** (= Neues Dokument anlegen)

Markieren Sie einen passenden Eintragaus derTrefferliste und wählen Sie den Befehl **Übernehmen**. In die Ergebnisfelder Ihrer Indexierungsmaske werden nun automatisch die Werte desgewählten Eintrags übernommen.

## **Befehl Datei anhängen** ( = zu bestehendem Dokument hinzufügen)

Markieren Sie einen passenden Eintragaus derTrefferliste und wählen Sie den Befehl **Datei anhängen**. In die Ergebnisfelder Ihrer Indexierungsmaske werden nun automatisch die Werte desgewählten Eintrags übernommen.

## PROXESS PROXESS Office Link Dokumentation

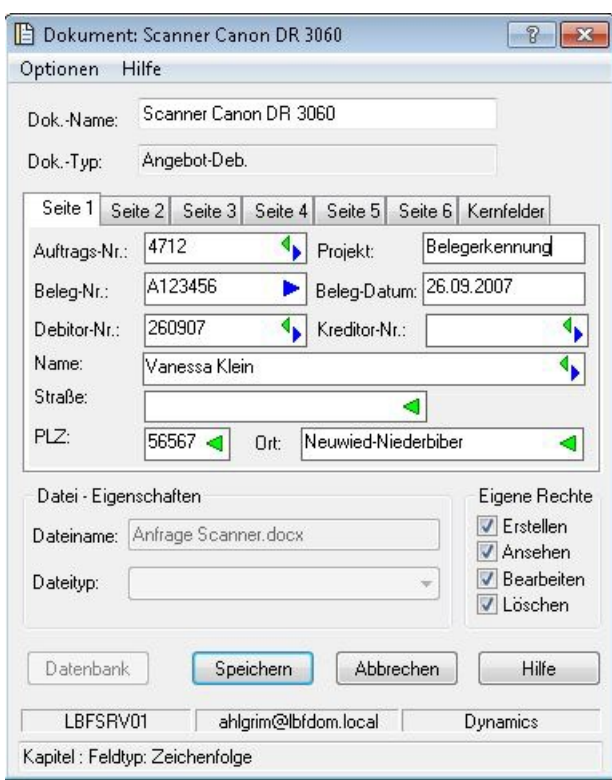

*Abb.: AusgefüllteIndexierungsmaske mit den übernommenen Indexwerten*

Bestätigen Sie die Indexwerte für das Dokument mit dem Befehl**Speichern**.

## <span id="page-18-0"></span>**Indexieren mitvorhandenen Stammdaten**

Bei der Vergabe von Schlagworten für das zu archivierende Dokument können Sie aufvorhandene Stammdaten (Kunden oder Lieferantenstammdaten) zurückgreifen.

Über festgelegte Abfragefelder, wie z. B. den Kunden-/Lieferantenname oder die Kunden- /Lieferantennummer werden die zugehörigen Stammdaten abgefragt und als Indexierungsvorschläge in Form einer Ergebnisliste angezeigt. Die angezeigten Ergebnisse können Sie einfach mit einem Klick als Schlagworte für das neue Dokument übernehmen.

Diese Unterstützungsfunktion nennen wir **Database Mining** und kann in Verbindung mit dem PROXESS Web Client und mit allen Desktop Clients wie PROXESS Outlook Link, PROXESS Explorer Link, PROXESS Printer Link etc.verknüpft und genutzt werden, um den manuellen Indexierungsvorgang von Dokumenten zu vereinfachen.

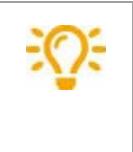

Die Indexierung mit Stammdaten kann nur dann genutzt werden, wenn Ihr Systemadministrator diese aktiviert und eingerichtet hat. Die Aktivierung und Einrichtung erfolgt in der PROXESS Management Console.

## **Schritt für Schritt:**

Bei aktivierten Database Miner werden Felder, in denen eine Stammdatenabfrage möglich ist, mit einem blauen Pfeil gekennzeichnet:

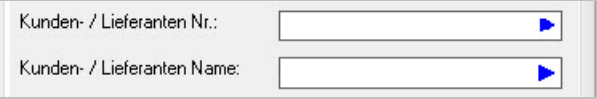

*Abb: Felder für Stammdatenabfrage mit blauem Pfeil*

Geben Sie in einem dieser Felder einen Suchbegriff für die Stammdatenabfrage ein (zum Beispiel: "proxess" im Kunden- /Lieferantennamen). Hier können Sie auch nur die Anfangsbuchstaben des Suchbegriffs eingeben oder Platzhaltern eingeben.

Verlassen Sie das Feld (zum Beispiel mit der TAB-Taste oder indem Sie mit der Maus auf ein anderes Feld klicken).

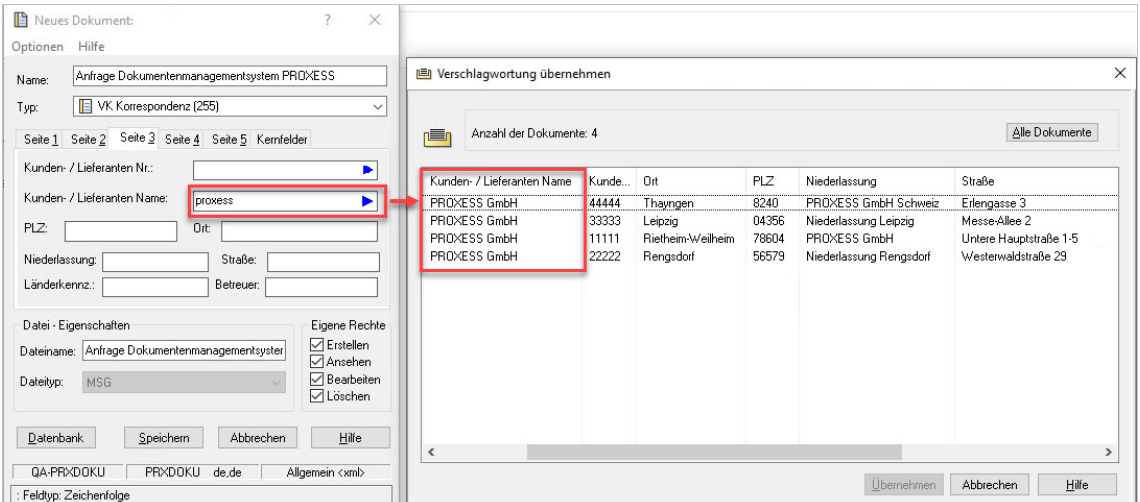

*Sieerhalten nun eine Vorschlagsliste auf Basis Ihrer Suche:*

*Abb: Trefferliste mit passenden Indexierungsvorschlägen auf Basis der Suche"proxess"*

Wählen Sie den passenden Eintrag per Doppelklick oder durch Markieren der Zeile und den Befehl **Übernehmen** aus.

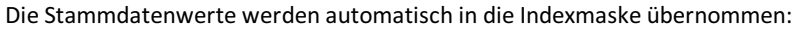

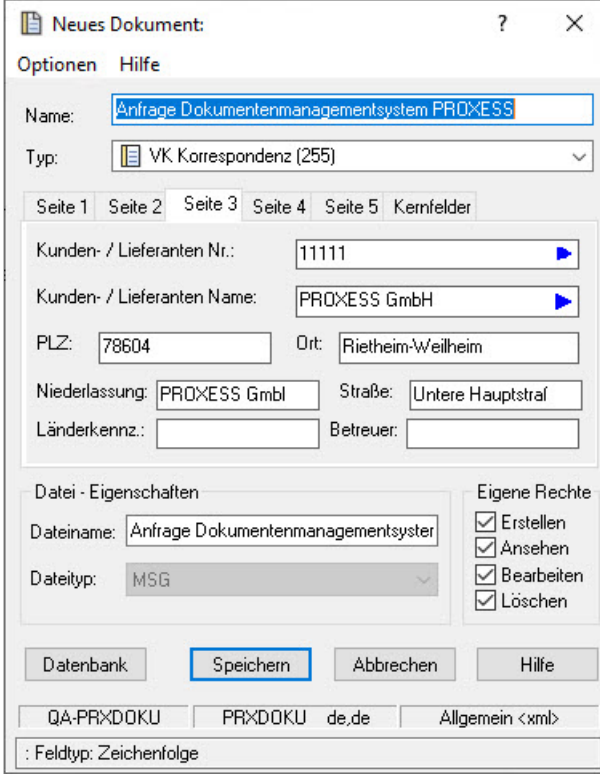

*Abb.: Indexmaske mit übernommenen Werten*

Nun können Sie die Werte ändern oder ergänzen.

Abschließend archivieren Sie das Dokument mit dem Befehl**Speichern**.

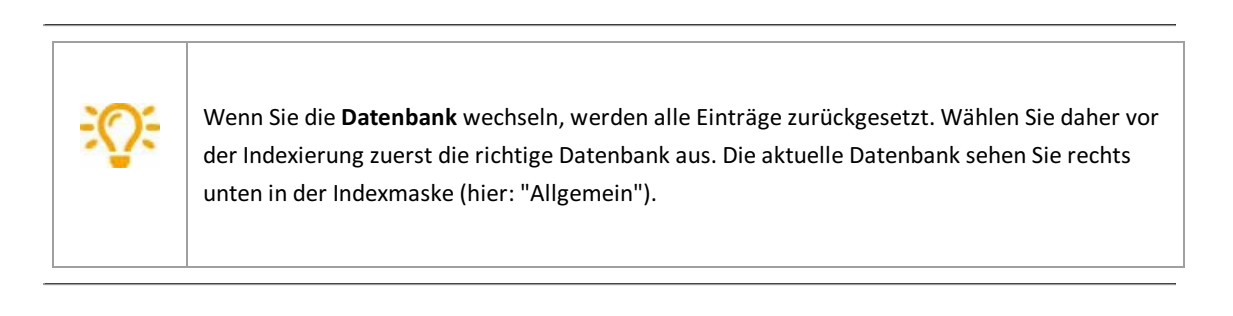

## <span id="page-20-0"></span>**Archivierung mit Steuerelementen**

Steuerelemente oder auch Inhaltssteuerelemente sind Elemente in Microsoft Word, die Sie zur Verwendung in Vorlagen,Formularen und Dokumenten einsetzen können.Zum Beispiel enthalten viele Onlineformulare ein Dropdownlisten-Steuerelement mit einer beschränkten Auswahl an Optionen für den Benutzer des Formulars.

Sie können Steuerelemente zur Indexierung von PROXESS-Dokumenten einsetzen. Die Inhalte der Steuerelemente einer Word-Datei werden dann automatisch in der PROXESS verwendet. (z. B. PROXESS-Zielarchiv, Dokumenttyp oder Dokumentname, Belegnummer etc.).

Wie genau Sie Steuerelemente in Verbindung mit PROXESS einrichten und nutzen, finden Sie im Kapitel [Steuerlemente](#page-21-0) einrichten und verwenden.

## <span id="page-21-0"></span>**Was ist ein Steuerelement?**

Steuerelemente oderauch Inhaltssteuerelemente inMicrosoft Word können Sie zur Verwendung in Vorlagen, Formularen und Dokumenten hinzufügen und anpassen. Beispielsweise enthalten viele Onlineformulare ein Dropdownlisten-Steuerelement mit einer beschränkten Auswahl an Optionen für den Benutzer des Formulars. DenMenüpunkt **Inhaltssteuerelemente** finden Sie inMicrosoft Word auf der Registerkarte **Entwicklertools**.

Einige Steuerelemente können Sie zur Indexierung in PROXESS nutzen. Diese Elemente greifen dann auf vorhandene PROXESS-Daten zu und bieten Ihnen ein Pull-Down-Menü zur Auswahlan. Die Inhalte der Steuerelemente werden automatisch zur Indexierung in PROXESS verwendet, z. B. das PROXESS-Zielarchiv, der Dokumenttyp oder ein Dokumentname bzw. eine Belegnummer.

Diese allgemeinen Steuerelemente werden für die PROXESS-Indexierungangeboten:

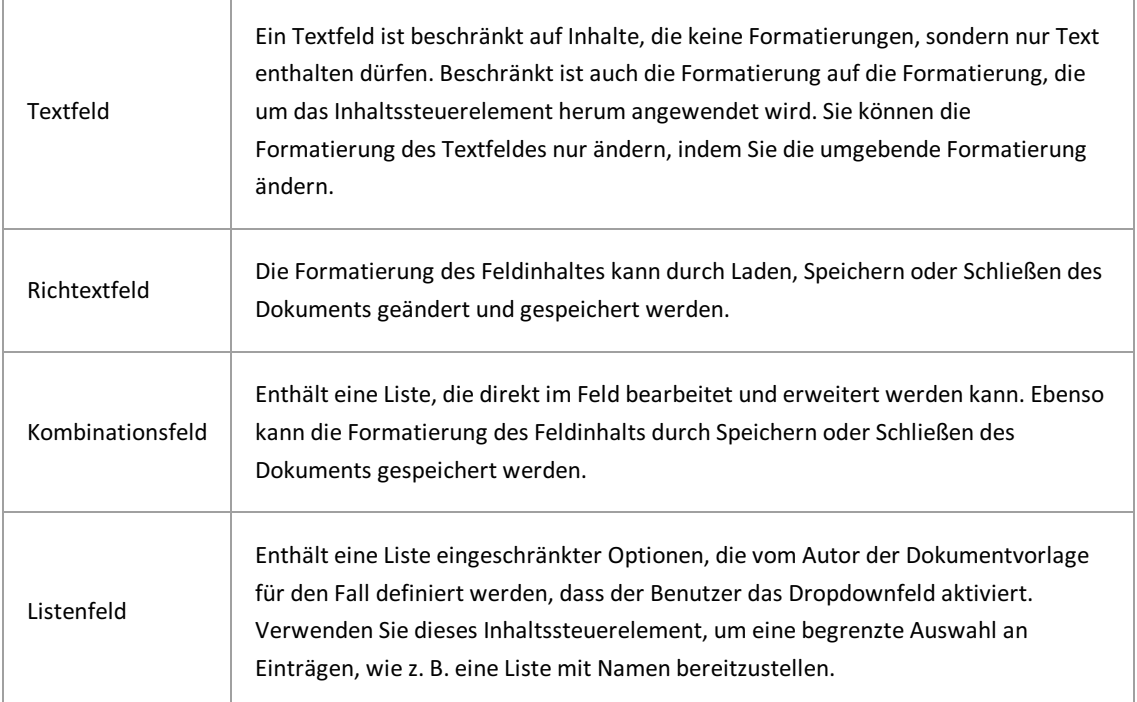

Durch den Einsatz von Steuerelementen können Sie nahezu alle Felder der PROXESS-Indexierungsmaske automatisch füllen und die Indexierung von Office-Dokumenten weitgehend automatisieren und steuern.

## <span id="page-22-0"></span>**Textfeld/Richfeld mit Bezug auf PROXESS-Datenbank**

Ein Textfeld bzw. ein Richfeld (nachfolgend nur "Textfeld"genannt) ist ein Steuerelement. In der Regel werden Steuerelemente in Verbindung mit Word-Dokumentvorlagen verwendet.Möchten Sie ein Steuerelement für die PROXESS-Indexierunganlegen und konfigurieren, so öffnen Sie zunächst ein Word-Dokument oder eine bestehende Word-Vorlage.

Stellen Sie den Cursor an die Position, an dem das Textfeld eingefügt werden soll.

Im PROXESS-Menü wählen Sie jetzt **Indexierung/Steuerelemente**.

Wählen Sie den Eintrag **Textfeld** aus.

Es erscheint folgendes Dialogfenster:

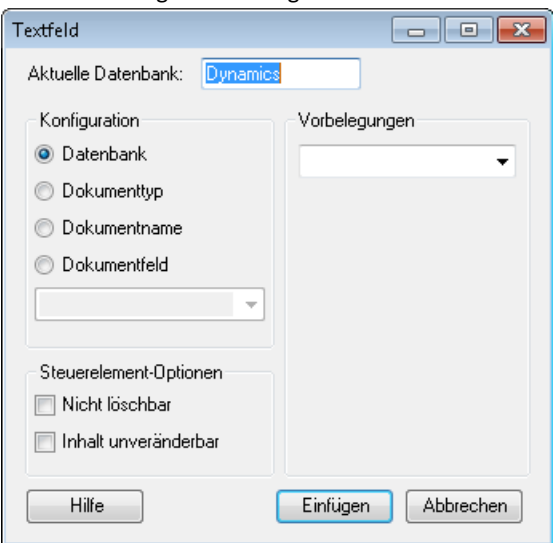

*Abb.: Textfeld als Indexierungsfeld anlegen*

Unter **Konfiguration** sind die möglichen Bezüge zu PROXESS-Daten aufgelistet:

- PROXESS-Datenbank
- PROXESS-Dokumenttyp
- PROXESS-Dokumentname
- PROXESS-Dokumentfeld

## **Anlegen und Konfigurieren eines Textfeldes mit Bezug auf die PROXESS-Datenbank:**

Zielsetzung: Bestimmen des Zielarchivs für die Archivierung.

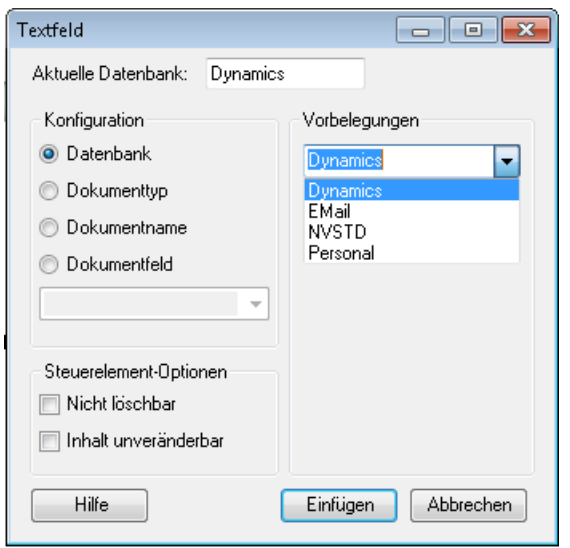

*Abb.: Auswahl einer PROXESS-Datenbank als Vorbelegung*

Aktivieren Sie unter Konfiguration die Option **Datenbank**.

Über den Inhalt desTextfeldes wird jetzt bestimmt, in welche PROXESS-Datenbank(PROXESS Archiv) das Dokument archiviert wird. So können Sie z. B. einen automatischen Datenbank-Wechsel weg von der Standarddatenbank beim Archivierungsvorgang erzwingen.

### **Vorbelegungen**

In der Liste unter Vorbelegungen werden alle verfügbaren PROXESS-Datenbanken, also alle verfügbaren PROXESS-Archive angezeigt. Wählen Sie hieraus eine PROXESS-Datenbankim Feld Vorbelegungaus, so wird dasTextfeld ohne Zutun des Anwendersautomatisch mit diesem Eintrag gefüllt.

### Beispiel:

Wählen Sie die vorhandene PROXESS-Datenbank"Dynamics"aus der Liste aus, so wird dasTextfeld mit der Bezeichnung "PROXESS-Datenbank" im Word-Dokument automatisch mit dem Eintrag "Dynamics" gefüllt. So haben Sie die Zieldatenbank"Dynamics" bestimmt. Ohne weiteren Benutzereingriff wird das Dokument automatisch in diese PROXESS-Datenbankarchiviert.

Ist das Textfeld nicht vorbelegt , sondern frei editierbar muss der Anwender eine Datenbank eintragen. Wählt der Anwender dabei eine Datenbank, die in PROXESS nicht existiert, so greift PROXESS automatisch auf die aktuell verbundene Datenbankzurück.

## **Steuerelement-Optionen**

Mit der Option "**Inhalt unveränderbar**" bestimmen Sie, dass Word-Dokumente, die mit dieser Word-Vorlage erstellt werden, immer in die ausgewählte vorbelegte Datenbankarchiviert werden. Der Inhalt des Steuerelements (hier der Name der Datenbank) wird im Rahmen der Konfiguration fest eingetragen und kann dann durch den Anwender nicht mehr verändert oder gelöscht werden.

Sinnvoll ist diese Einstellung vor allem dann, wenn Sie Dokumente dieser Vorlage in eine andere Datenbank als in die Standarddatenbankarchivieren möchten.So ist ein Automatismusgeschaffen, der dem Anwender den aktiven Wechsel der Datenbank erspart.

Über die Option "**Nicht löschbar**"können Sie dasSteuerelement fest im Word-Dokument bzw. Ihrer Word- Dokumentenvorlage verankern.

Wählen Sie nun die Option **Einfügen**, um dasSteuerelement in Ihr Word-Dokument einzufügen.

Archivierung

Beispiel: DasTextfeld "PROXESS-Datenbank" im Word-Dokument wird automatisch mit dem Eintrag "Dynamics"gefüllt.So haben Sie die Zieldatenbank"Dynamics" bestimmt.

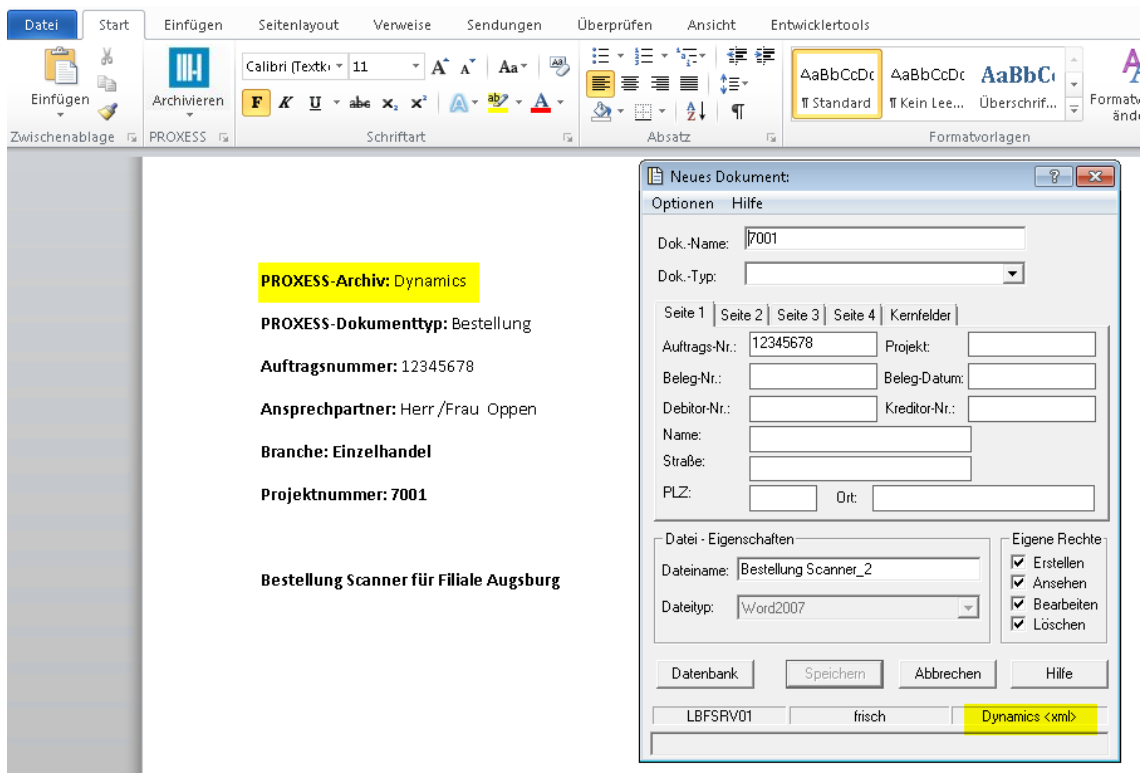

*Abb.: Verwenden eines Textfeldes/Richfeldes zur Bestimmung der Zieldatenbank*

## <span id="page-25-0"></span>**Textfeld/Richfeld mit Bezug auf PROXESS-Dokumenttyp**

Ein Textfeld bzw. ein Richfeld (nachfolgend nur "Textfeld"genannt) ist ein Steuerelement. In der Regel werden Steuerelemente in Verbindung mit Word-Dokumentvorlagen verwendet.Möchten Sie ein Steuerelement für die PROXESS-Indexierunganlegen und konfigurieren, so öffnen Sie zunächst ein Word-Dokument oder eine bestehende Word-Vorlage.

Stellen Sie den Cursor an die Position, an dem das Textfeld eingefügt werden soll.

Im PROXESS-Menü wählen Sie jetzt **Indexierung/Steuerelemente**.

Wählen Sie den Eintrag **Textfeld** aus.

Es erscheint folgendes Dialogfenster:

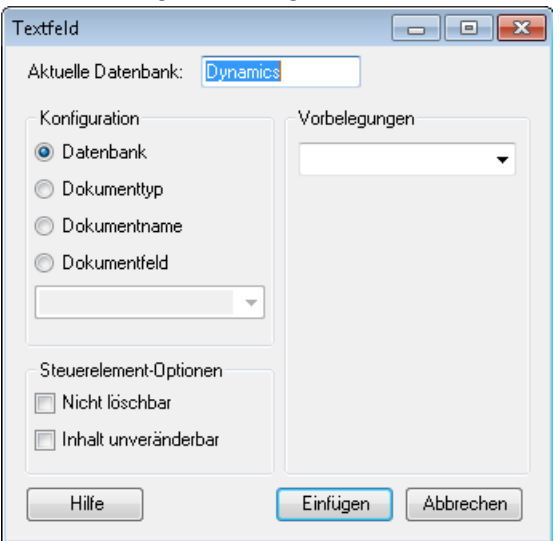

*Abb.: Textfeld als Indexierungsfeld anlegen*

Unter **Konfiguration** sind die möglichen Bezüge zu PROXESS-Daten aufgelistet:

- PROXESS-Datenbank
- PROXESS-Dokumenttyp
- PROXESS-Dokumentname
- PROXESS-Dokumentfeld

### **Anlegen und Konfigurieren eines Textfeldes mit Bezug auf den PROXESS-Dokumenttyp**

Zielsetzung: Über den Inhalt des Textfeldes wird der PROXESS-Dokumenttyp für die Archivierung automatisch ausgewählt.

Überprüfen Sie zunächst die aktuell verbundene Datenbank, da die PROXESS-Dokumenttypen datenbankabhängig sind..

Aktivieren Sie unter Konfiguration die Option **Dokumenttyp**.

### PROXESS PROXESS Office Link Dokumentation

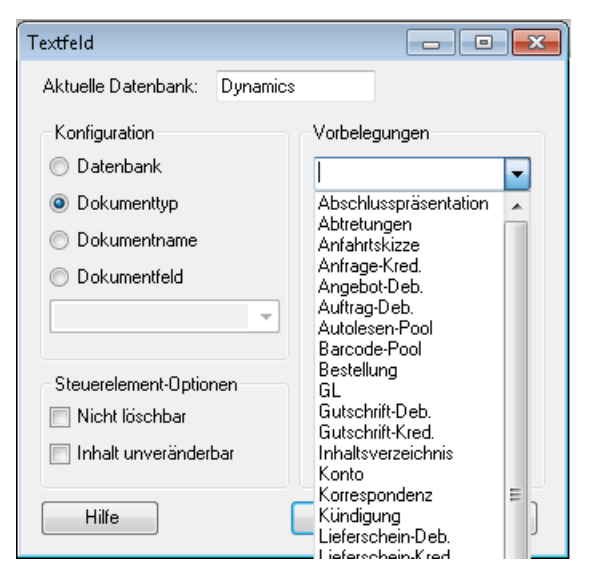

*Abb.: Textfeld mit Vorbelegung einfügen*

#### **Vorbelegungen**

Eine Vorbelegung desFeldes ist sinnvoll, wenn eine Word-Dokumentvorlage immer für denselben Zweck verwendet werden (z. B. Vorlage für eine Bestellung) soll . Wählen Sie dann unter Vorbelegungen einen PROXESS-Dokumenttyp (z. B. Bestellung) aus der Liste aus. Das Steuerelement der Word-Vorlagedatei wird damitautomatisch mit dem Eintrag "Bestellung"gefüllt. Dokumente dieser Vorlage werden automatisch in diesen PROXESS-Dokumenttyp archiviert.

Zur Steuerung des Dokumenttyps istauch ein Listenfeld mit einer festen Auswahlliste vorhandener Dokumenttypen sinnvoll (siehe: Listenfeld mit Bezug auf [Dokumenttyp](#page-39-0)).

Es ist ebenso möglich, dasTextfeld frei editierbar zu lassen. Wählt der Anwender jedoch einen Dokumenttyp, der in dieser PROXESS-Datenbank nicht existiert, so wird kein Wert übergeben. DasFeld Dokumenttyp bleibt leer. Der Dokumenttyp muss dann beim Archivierungsvorgang in der PROXESS-Indexierungsmaske ausgewählt werden.

### **Steuerelement-Optionen**

Mit der Option "**Inhalt unveränderbar**" bestimmen Sie, dass Word-Dokumente, die mit dieser Word-Vorlage erstellt werden, immer in den gleichen Dokumenttyp archiviert werden. Der Inhalt des Steuerelements (hier der Dokumenttyp) wird im Rahmen der Konfiguration fest eingetragen und kann dann durch den Anwender nicht mehr verändert oder gelöscht werden.

Sinnvoll ist diese Einstellung vor allem dann, wenn Sie Dokumente dieser Vorlage immer zwingend in einen bestimmten Dokumenttyp archivieren möchten. So ist ein Automatismus geschaffen, der dem Anwender die aktive Auswahl des Dokumenttyps erspart.

Über die Option "**Nicht löschbar**"können Sie das Listenfeld fest im Word-Dokument bzw. Ihrer Word- Dokumentenvorlage verankern.

Wählen Sie nun die Option **Einfügen**, um dasSteuerelement in Ihr Word-Dokument einzufügen.

### **Archivierung**

Archivieren Sie nun ein Word-Dokument mit diesem Textfeld, so wird der Dokumenttyp zur Archivierung automatisch in die PROXESS-Indexierungsmaske eingetragen (hier: Bestellung):

## PROXESS PROXESS Office Link Dokumentation

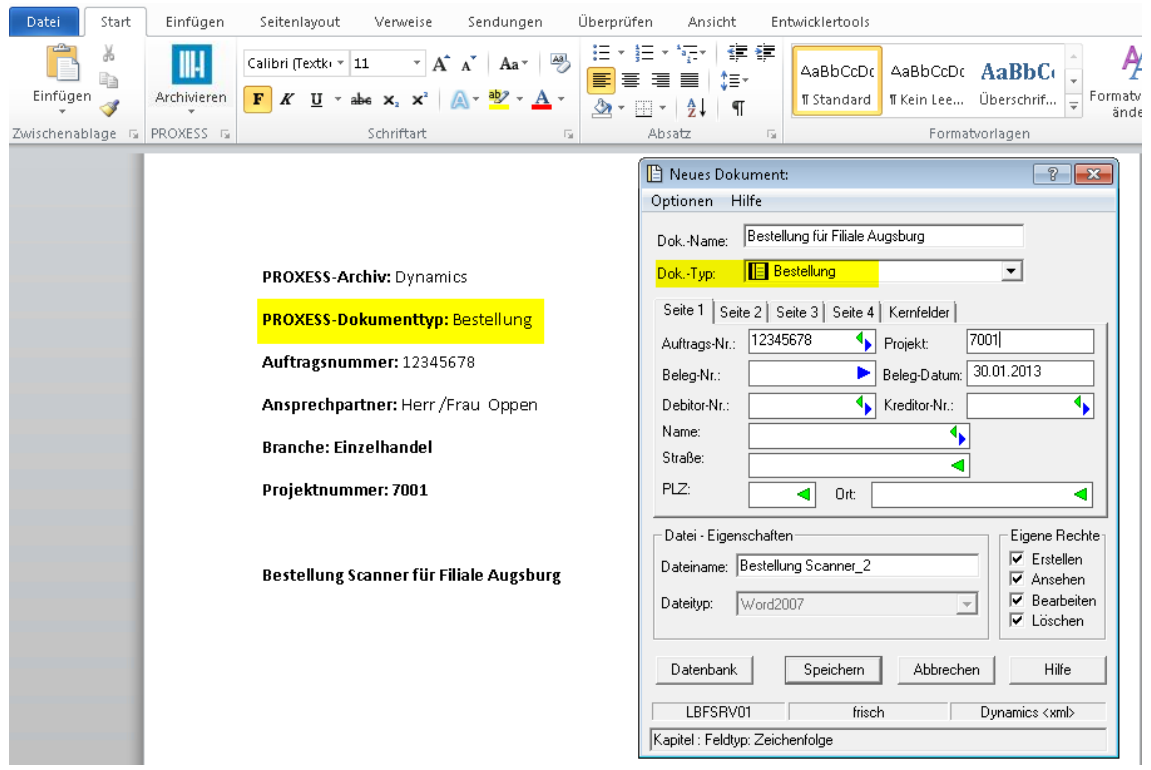

*Abb.: Verwenden eines Textfeldes mit Bezug auf den Dokumenttyp*

## <span id="page-28-0"></span>**Textfeld/Richfeld mit Bezug auf PROXESS Dokumentname**

Ein Textfeld bzw. ein Richfeld (nachfolgend nur "Textfeld"genannt) ist ein Steuerelement. In der Regel werden Steuerelemente in Verbindung mit Word-Dokumentvorlagen verwendet.Möchten Sie ein Steuerelement für die PROXESS-Indexierunganlegen und konfigurieren, so öffnen Sie zunächst ein Word-Dokument oder eine bestehende Word-Vorlage.

Stellen Sie den Cursor an die Position, an dem das Textfeld eingefügt werden soll.

Im PROXESS-Menü wählen Sie jetzt **Indexierung/Steuerelemente**.

Wählen Sie den Eintrag **Textfeld** aus.

Es erscheint folgendes Dialogfenster:

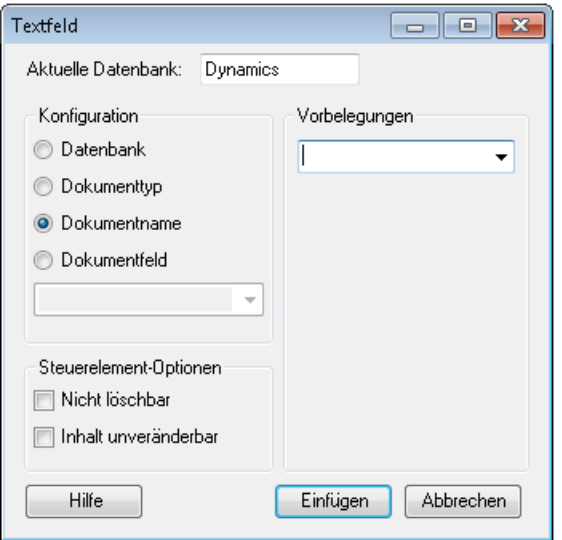

*Abb.: Textfeld als Indexierungsfeld anlegen*

Unter **Konfiguration** sind die möglichen Bezüge zu PROXESS-Daten aufgelistet:

- PROXESS-Datenbank
- PROXESS-Dokumenttyp
- PROXESS-Dokumentname
- PROXESS-Dokumentfeld

## **Anlegen und Konfigurieren eines Textfeldes mit Bezug auf den PROXESS-Dokumentnamen**

Zielsetzung: Mit dem Inhalt des Textfeldes wird später der PROXESS-Dokumentname in der PROXESS-Indexierungsmaske automatisch gefüllt.

Beispiel: Automatische Übernahme des Betreffs in den PROXESS-Dokumentnamen.

Aktivieren Sie unter Konfiguration die Option **Dokumentname**.

### **Vorbelegung:**

Unter Vorbelegung können Sie einen festen Text vorgeben, der automatisch in das Textfeld eingetragen wird. Dies ist im Zusammenspiel mit dem Dokumentnamen allerdingskeine sinnvolle Einstellung und daher nicht zu empfehlen.

## **Steuerelement-Optionen**

Mit der Option "**Inhalt unveränderbar**" bestimmen Sie, dass Word-Dokumente, die mit dieser Word-Vorlage erstellt werden, immer in den gleichen PROXESS-Dokumentnamen erhalten. Der Inhalt des Steuerelements (hier der Dokumentname) wird im Rahmen der Konfiguration fest eingetragen und kann dann durch den Anwender nicht mehr verändert oder gelöscht werden.

Sinnvoll ist diese Einstellung z. B. dann, wenn Sie alle Dokumente dieser Vorlage unter einer gemeinsamen Hauptschlüssel (z. B. einer Projektnummer) archivieren möchten. So ist ein Automatismus geschaffen, der dem Anwender die aktive Auswahl der Projektnummer erspart.

Über die Option "**Nicht löschbar**"können Sie dasSteuerelement fest im Word-Dokument bzw. Ihrer Word- Dokumentenvorlage verankern.

Wählen Sie nun die Option **Einfügen**, um dasSteuerelement in Ihr Word-Dokument einzufügen.

## **Archivierung**

Archivieren Sie ein Word-Dokument, so wird der Wert des erstellten Textfeldesautomatisch in die Indexierungsmaske als Dokumentname (Beispiel: Bestellung einesScanners für Filiale Augsburg) übertragen.

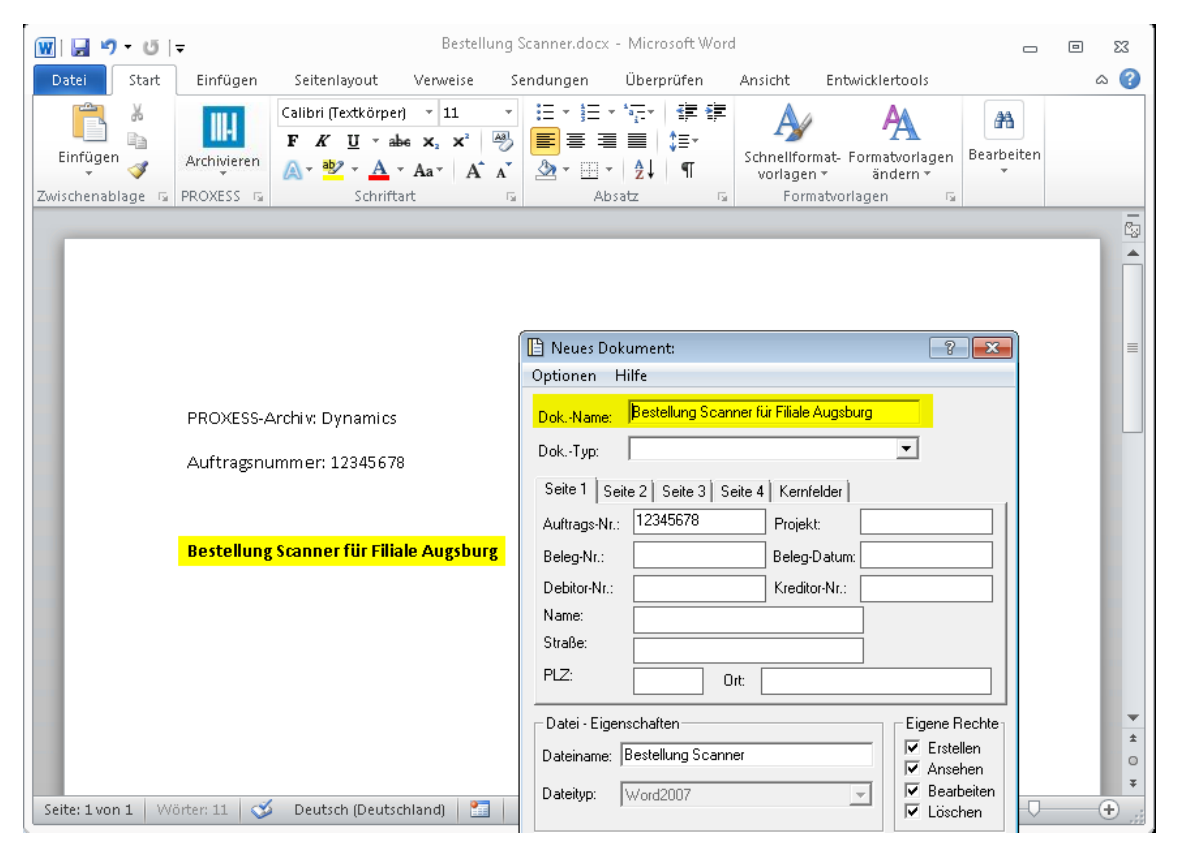

*Abb.: Archivierung eines Word-Dokuments mit PROXESS-Steuerelementen*

## <span id="page-30-0"></span>**Textfeld/Richfeld mit Bezug auf Dokumentfeld**

Ein Textfeld bzw. ein Richfeld (nachfolgend nur "Textfeld"genannt) ist ein Steuerelement. In der Regel werden Steuerelemente in Verbindung mit Word-Dokumentvorlagen verwendet.Möchten Sie ein Steuerelement für die PROXESS-Indexierunganlegen und konfigurieren, so öffnen Sie zunächst ein Word-Dokument oder eine bestehende Word-Vorlage.

Stellen Sie den Cursor an die Position, an dem das Textfeld eingefügt werden soll.

Im PROXESS-Menü wählen Sie jetzt **Indexierung/Steuerelemente**.

Wählen Sie den Eintrag **Textfeld** aus.

Es erscheint folgendes Dialogfenster:

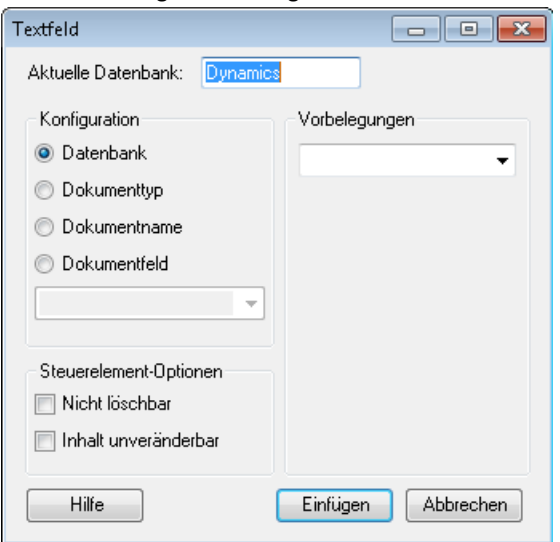

*Abb.: Textfeld als Indexierungsfeld anlegen*

Unter **Konfiguration** sind die möglichen Bezüge zu PROXESS-Daten aufgelistet:

- PROXESS-Datenbank
- PROXESS-Dokumenttyp
- PROXESS-Dokumentname
- PROXESS-Dokumentfeld

## **Anlegen und Konfigurieren eines Textfeldes mit Bezug auf ein PROXESS-Dokumentfeld**

Zielsetzung: Mit dem Inhalt des Textfeldes wird später ein bestimmtes Indexfeld in der PROXESS-Indexierungsmaske befüllt.

Beispiel: Übernahme der Auftragsnummer aus dem Word-Dokument in das Feld "Auftragsnummer" der PROXESS-Indexierungsmaske.

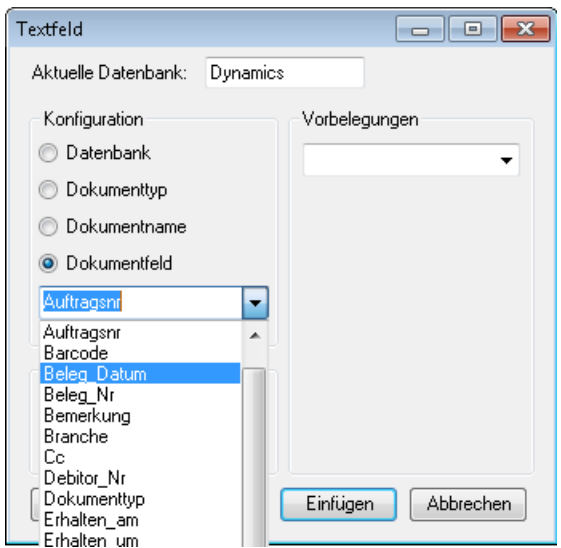

*Abb.: Einfügen eines Textfeldes mit Bezug auf das Dokumentfeld*

Überprüfen Sie die aktuell verbundene Datebank, da die Dokumentfelder datenbankabhängig sind.

Aktivieren Sie unter Konfiguration die Option **Dokumentfeld**.

Wählen Sie aus der Auswahlliste ein Dokumentfeld aus (hier: Auftragsnummer)

### **Vorbelegungen**

Eine Vorbelegung desFeldes im Word-Dokument ist möglich. Damit erscheint bei Aufruf der Dokumentvorlage bereits der Vorbelegungseintrag im angelegten Textfeld. Dies ist dann sinnvoll, wenn Sie z. B, im Rahmen eines Großprojektes alle Dokumente unter einer einheitlichen Projektnummer zusammenfassen möchten. Vorbelegungen sind immer dann sinnvoll, wenn sich der Inhalt des Feldes gar nicht bzw. sehr selten ändert. In unserem Beispiel (Auftragsnummer) ist eine Vorbelegung nicht sinnvoll, da es sich um eine einzelne Korrespondenz zu einem Auftrag handelt.

#### **Steuerelement-Optionen**

Mit der Option "**Inhalt unveränderbar**" bestimmen Sie, dass Word-Dokumente, die mit dieser Word-Vorlage erstellt werden, immer in den gleichen PROXESS-Dokumentnamen erhalten. Der Inhalt des Steuerelements (hier eines Dokumentfeldes) wird im Rahmen der Konfiguration fest eingetragen und kann dann durch den Anwender nicht mehr verändert oder gelöscht werden.

Sinnvoll ist diese Einstellung z. B. dann, wenn Sie alle Dokumente dieser Vorlage unter einer gemeinsamen Hauptschlüssel (z. B. einer Projektnummer) archivieren möchten. So ist ein Automatismus geschaffen, der dem Anwender die aktive Auswahl der Projektnummer erspart.

Über die Option "**Nicht löschbar**"können Sie dasSteuerelement fest im Word-Dokument bzw. Ihrer Word- Dokumentenvorlage verankern.

Wählen Sie nun die Option **Einfügen**, um dasSteuerelement in Ihr Word-Dokument einzufügen.

#### **Archivierung:**

Archivieren Sie jetzt ein Word-Dokument, so wird der Wert des Textfeldes automatisch in die Indexierungsmaske (im Beispiel: die Auftragsnummer 12345678) übertragen.

## PROXESS PROXESS Office Link Dokumentation

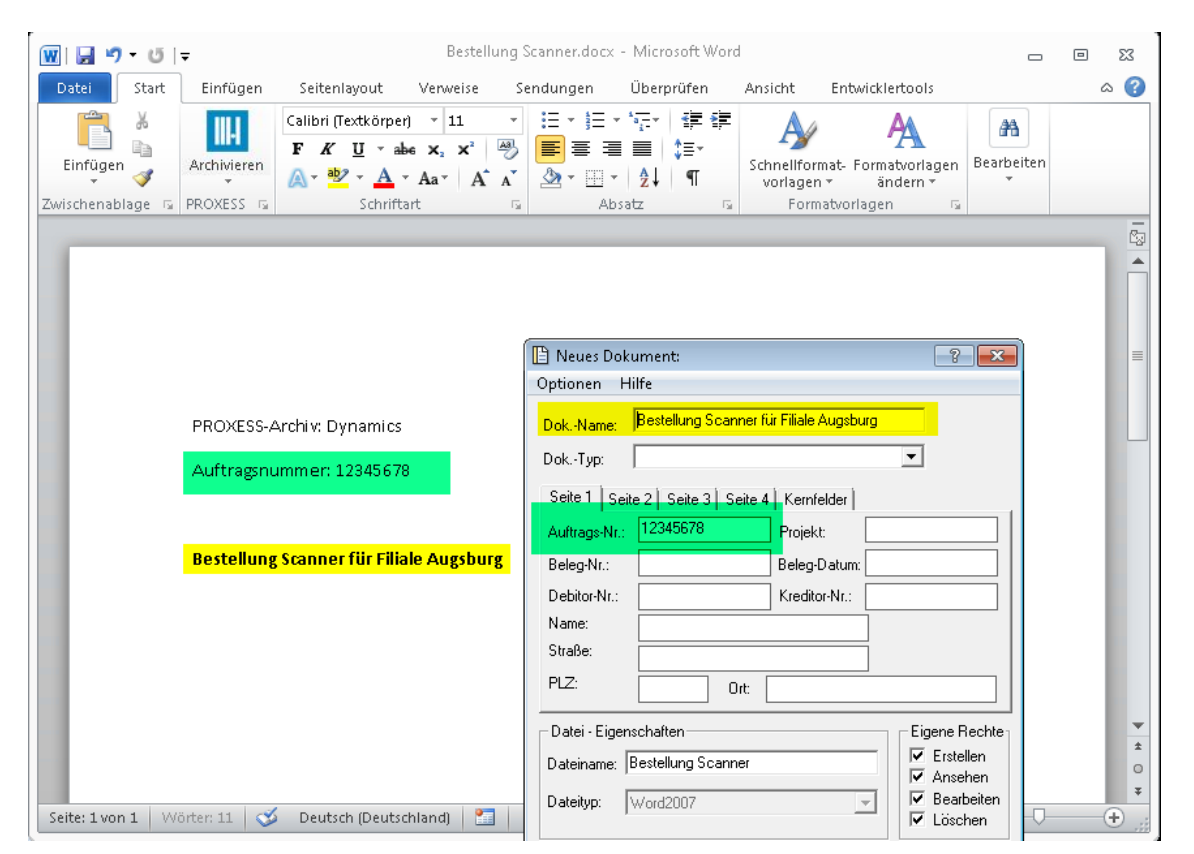

*Abb.: Archivierung eines Word-Dokuments mitTextfeld-Steuerelement*

## <span id="page-33-0"></span>**Listenfeld mit Bezug auf Datenbankfeld**

Ein Listenfeld ist ein Steuerelement. In der Regel werden Steuerelemente in Verbindung mit Word- Dokumentvorlagen verwendet.Möchten Sie ein Steuerelement für die PROXESS-Indexierung erstellen und konfigurieren, so öffnen Sie zunächst ein Word-Dokument oder eine bestehende Word-Vorlage.

Stellen Sie den Cursor an die Position, an dem das Steuerelement eingefügt werden soll.

Im PROXESS-Menü wählen Sie jetzt **Indexierung/Steuerelemente**.

Wählen Sie den Eintrag **Listenfeld** aus.

Es erscheint folgendes Dialogfenster:

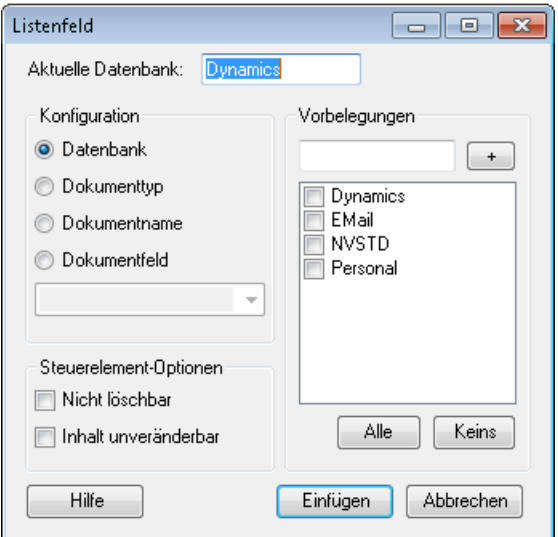

*Abb.: Listenfeld mit Bezug auf Datenbank anlegen und konfigurieren*

Unter Konfiguration sind die möglichen Bezüge auf PROXESS-Daten aufgelistet:

- PROXESS-Datenbank
- PROXESS-Dokumenttyp
- PROXESS-Dokumentname
- PROXESS-Dokumentfeld

## **Anlegen und Konfigurieren eines Listenfeldes mit Bezug auf die PROXESS-Datenbank**

Zielsetzung: Über eine Drop-Down-Liste kann die Datenbankausgewählt werden, in die Sie archivieren möchten.

Aktivieren Sie unter **Konfiguration** die Option **Datenbank**.

## **Vorbelegungen**

Auf der rechten Seite des Dialogfensters werden die verfügbaren Datenbanken aufgelistet. Wählen Sie alle Datenbanken aus, die in der Drop-Down-Auswahlliste des Listenfeldes im Word-Dokument angezeigt werden sollen.

#### **Steuerelement-Optionen**

Über die Option "**Inhalt unveränderbar**" bestimmen Sie, dass Word-Dokumente, die mit dieser Word-Vorlage

erstellt werden, immer in die vorbelegte Datenbank archiviert werden. Der Anwender kann den Inhalt des Feldes nicht editieren oder einen Eintrag aus einer Liste auswählen. Für Listen- und Kombinationsfelder ist diese Einstellung daher deaktiviert. Wenn Sie immer in eine feste Datenbankarchivieren möchten, wählen Sie die Option Textfeld/Richfeld mit Bezugauf PROXESS-Datenbank.

Über die Option "Nicht löschbar" können Sie das Steuerelement fest im Word-Dokument bzw. in Ihrer Word-Dokumentenvorlage verankern.

Wählen Sie nun die Option **Einfügen**, um dasSteuerelement in Ihr Word-Dokument einzufügen.

## **Archivierung**

 $\overline{a}$ 

Im Rahmen der Archivierung wählen Sie nun einen Listeneintrag aus. Ihre Auswahl bzw. Ihr Eintrag wird automatisch in die PROXESS-Indexierungsmaske übernommen.

Beispiel: Die Datenbanken "EMail" und "Dynamics" werden in der Drop-Down-Liste angeboten. Der Anwender hat das Zielarchiv "Dynamics" für dieses Dokument vorgesehen und ausgewählt.

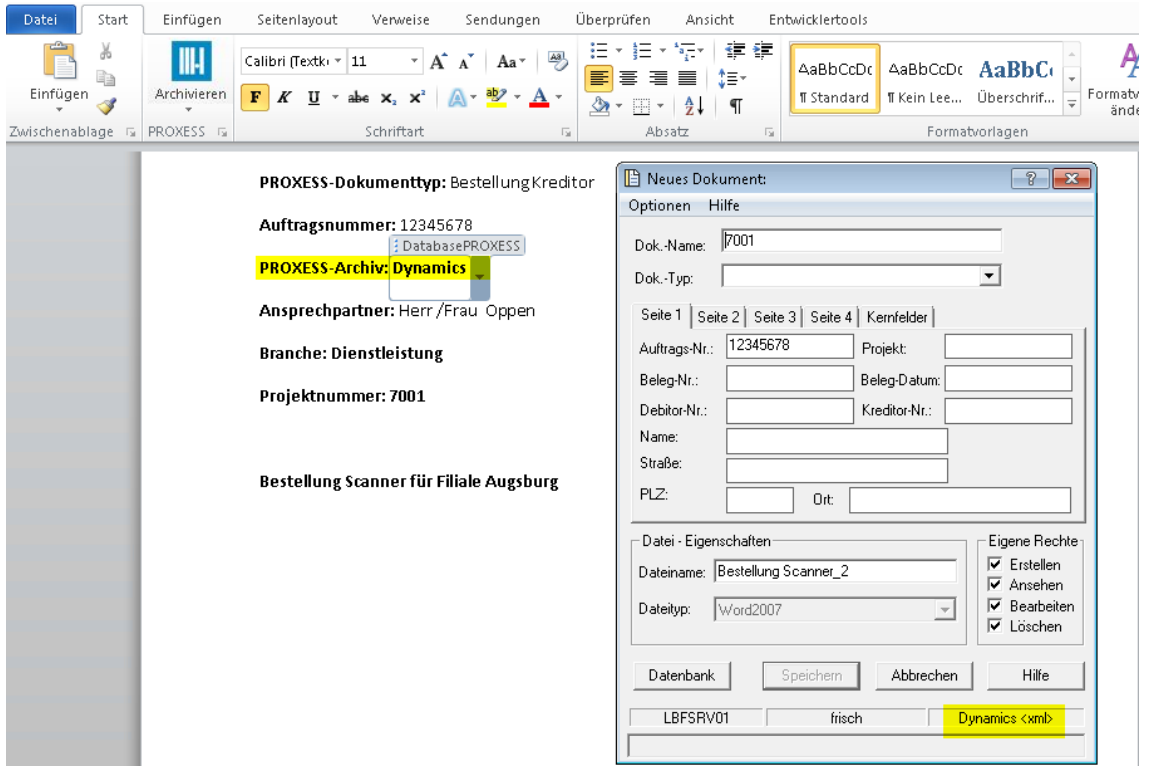

*Abb.: Verwenden eines Listenfeldes zur Auswahl des Zielarchivs* •

## <span id="page-35-0"></span>**Listenfeld mit Bezug auf Dokumentfeld**

Ein Listenfeld ist ein Steuerelement. In der Regel werden Steuerelemente in Verbindung mit Word- Dokumentvorlagen verwendet.

Möchten Sie ein Steuerelement für die PROXESS-Indexierung erstellen und konfigurieren, so öffnen Sie zunächst ein Word-Dokument oder eine bestehende Word-Vorlage.

Stellen Sie den Cursor an die Position, an dem das Steuerelement eingefügt werden soll.

Im PROXESS-Menü wählen Sie jetzt **Indexierung/Steuerelemente**.

Wählen Sie den Eintrag **Listenfeld** aus.

Es erscheint folgendes Dialogfenster:

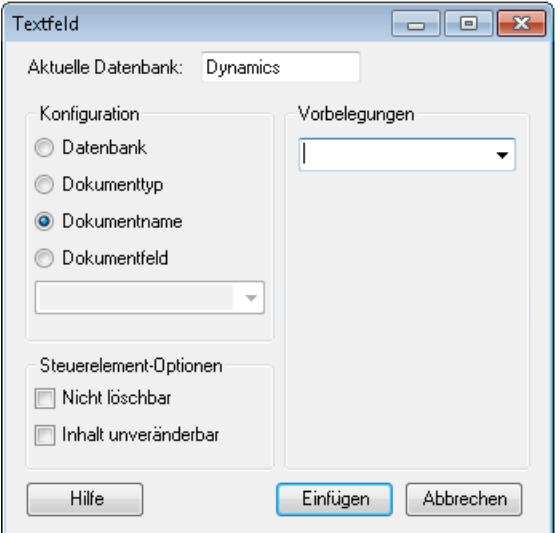

*Abb.: Listenfeld mit Bezug auf Dokumentfeld anlegen und konfigurieren*

Unter Konfiguration sind die möglichen Bezüge auf PROXESS-Daten aufgelistet:

- PROXESS-Datenbank
- PROXESS-Dokumenttyp
- PROXESS-Dokumentname
- PROXESS-Dokumentfeld

## **Anlegen und Konfigurieren eines Listenfeldes mit Bezug auf ein PROXESS-Dokumentfeld**

Zielsetzung: Über eine Drop-Down-Liste kann der Inhalt eines Feldes ausgewählt werden und automatisch in die PROXESS-Indexierungsmaske eingetragen werden.

Beispiel: Der jeweilige Sachbearbeiter wird im Feld Sachbearbeiter eingetragen.

Überprüfen Sie die aktuell verbundene Datenbank, da Dokumentfelder datenbankabhängig sind..

Aktivieren Sie unter Konfiguration die Option **Dokumentfeld**.

Es erscheint eine Liste alle Dokumentfelder derausgewählten Datenbank. Wählen Sie dasgewünschte Feld (hier: Sachbearbeiter) aus.

## **Vorbelegungen**

Nun können Sie unter Vorbelegungen eine Liste mit möglichen Einträgen für dieses Listenfeld erstellen. Diese Einträge werden dann in der Drop-Down-Liste des Listenfeldes im Word-Dokumentangezeigt.Mit dem Feld Vorbelegungen können Sie einen Standardeintrag bestimmen.

Über die Option "**Inhalt unveränderbar**"können Sie bestimmen, dass Word-Dokumente, die mit dieser Word-Vorlage erstellt werden, immer in den Feldinhalt der Vorbelegung erhalten. Der Anwender kann den Inhalt des Feldes nicht editieren oder einen Eintrag aus einer Liste auswählen. Für Listen- und Kombinationsfelder ist diese Einstellung daher deaktiviert. Wenn Sie immer einen festen Feldeintrag bestimmen möchten, wählen Sie die Option Textfeld/Richfeld mit Bezugauf PROXESS-Dokumentfeld.

Über die Option "**Nicht löschbar**"können Sie das Listenfeld fest im Word-Dokument bzw. Ihrer Word- Dokumentenvorlage verankern.

Wählen Sie den Befehl Einfügen, um das Listenfeld anzulegen.

### **Archivierung**

Im Rahmen der Archivierung wählen Sie einen Listeneintragaus der Auswahlliste aus. Ihre Auswahl wird automatisch in die Indexierungsmaske übernommen.

## Beispiel:

In der Auswahlliste des Listenfeldes Ansprechpartner werden die vorhandenen Sachbearbeiter aufgelistet und angeboten. Der Anwender wählt hier den Eintrag "Oppen aus. Dieser Eintrag wird automatisch in des Feld der Indexierungsmaske übertragen.

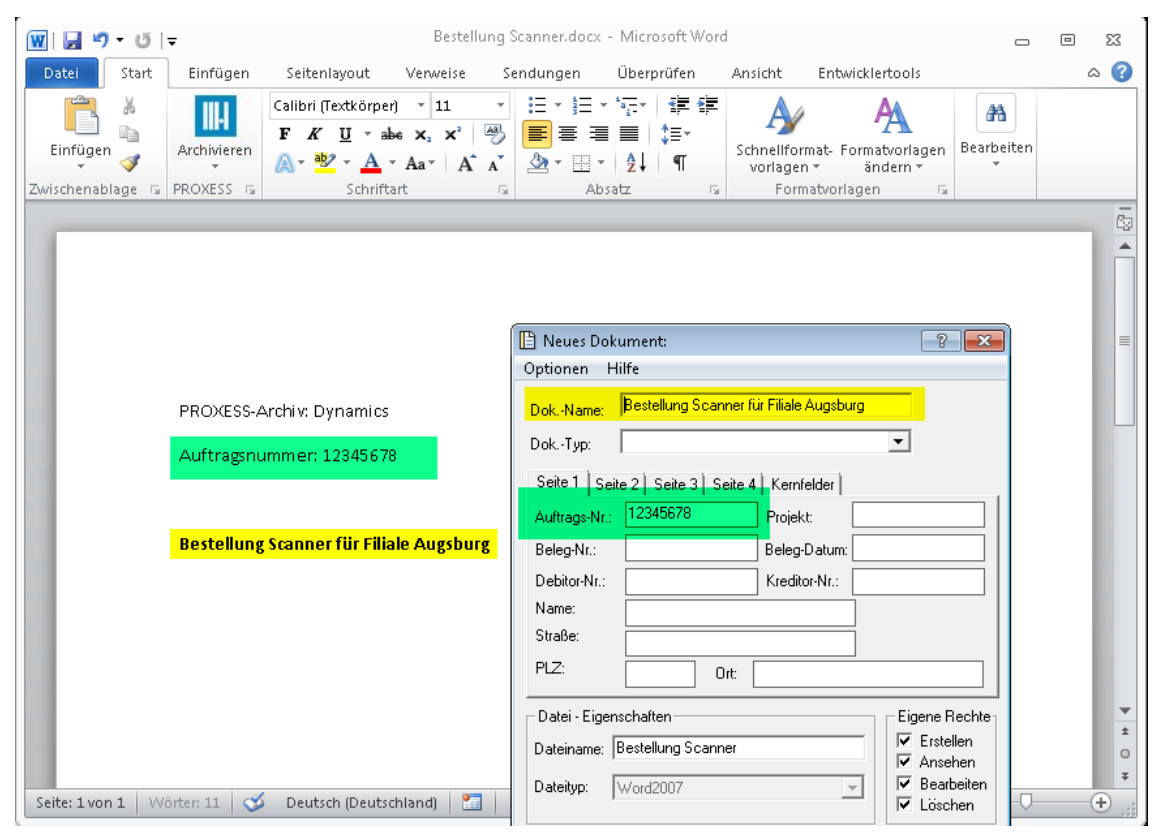

*Abb.: Verwenden eines Listenfeldes in Verbindung miteinem PROXESS-Dokumentfeld*

## <span id="page-37-0"></span>**Listenfeld mit Bezug auf Dokumentname**

Ein Textfeld bzw. ein Richfeld (nachfolgend nur "Textfeld"genannt) ist ein Steuerelement. In der Regel werden Steuerelemente in Verbindung mit Word-Dokumentvorlagen verwendet.

Möchten Sie ein Steuerelement für die PROXESS-Indexierung erstellen und konfigurieren, so öffnen Sie zunächst ein Word-Dokument oder eine bestehende Word-Vorlage.

Stellen Sie den Cursor an die Position, an dem das Textfeld eingefügt werden soll.

Im PROXESS-Menü wählen Sie jetzt **Indexierung/Steuerelemente**.

Wählen Sie den Eintrag **Textfeld** aus.

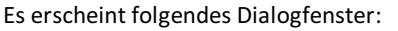

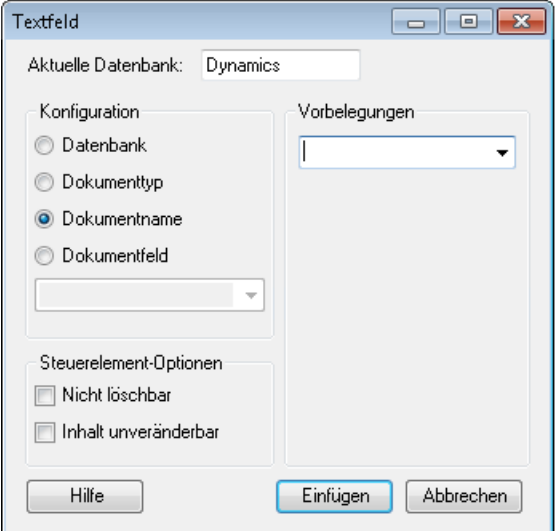

Unter Konfiguration sind die möglichen Bezüge auf PROXESS-Daten aufgelistet:

- PROXESS-Datenbank
- PROXESS-Dokumenttyp
- PROXESS-Dokumentname
- PROXESS-Dokumentfeld

#### **Anlegen und Konfigurieren eines Listenfeldes mit Bezug auf den PROXESS-Dokumentnamen**

Zielsetzung: Über eine Drop-Down-Liste kann der Inhalt des Dokumentnamensausgewählt werden und automatisch in die PROXESS-Indexierungsmaske eingetragen werden.

Überprüfen Sie die aktuell verbundene Datenbank.

Aktivieren Sie unter Konfiguration die Option **Dokumentname**.

## **Vorbelegungen**

Nun können Sie unter Vorbelegungen eine Liste mit möglichen Einträgen für den Dokumentnamen erstellen. Diese Einträge werden dann im Word-Dokument als Auswahlliste angezeigt und später automatisch in die Indexierungsmaske als Dokumentname eingetragen.Sinnvoll kann dies sein, wenn Sie z. B. eine virtuelle

Projektakte anlegen möchten und alle Dokumente eines Projekts unter einer Projektnummer zusammenfassen möchten.

Über die Option "**Inhalt unveränderbar**"können Sie bestimmen, dass Word-Dokumente, die mit dieser Word-Vorlage erstellt werden, immer diesen Dokumentnamen erhalten. Der Anwender kann den Inhalt desFeldes nicht editieren oder einen Eintrag aus einer Liste auswählen. Für Listen- und Kombinationsfelder ist diese Einstellung daher deaktiviert. Wenn Sie immer einen festen Feldeintrag bestimmen möchten, wählen Sie die Option Textfeld/Richfeld mit Bezugauf PROXESS-Dokumentname.

Über die Option "**Nicht löschbar**"können Sie das Listenfeld fest im Word-Dokument bzw. Ihrer Word- Dokumentenvorlage verankern.

Wählen Sie den Befehl**Einfügen,** um das Listenfeld anzulegen.

## **Archivierung**

Im Rahmen der Archivierung wählen Sie einen Listeneintragaus der Auswahlliste aus. Ihre Auswahl wird automatisch in die Indexierungsmaske übernommen.

In diesem Beispiel wurde die Projektnummer "7001"ausgewählt.

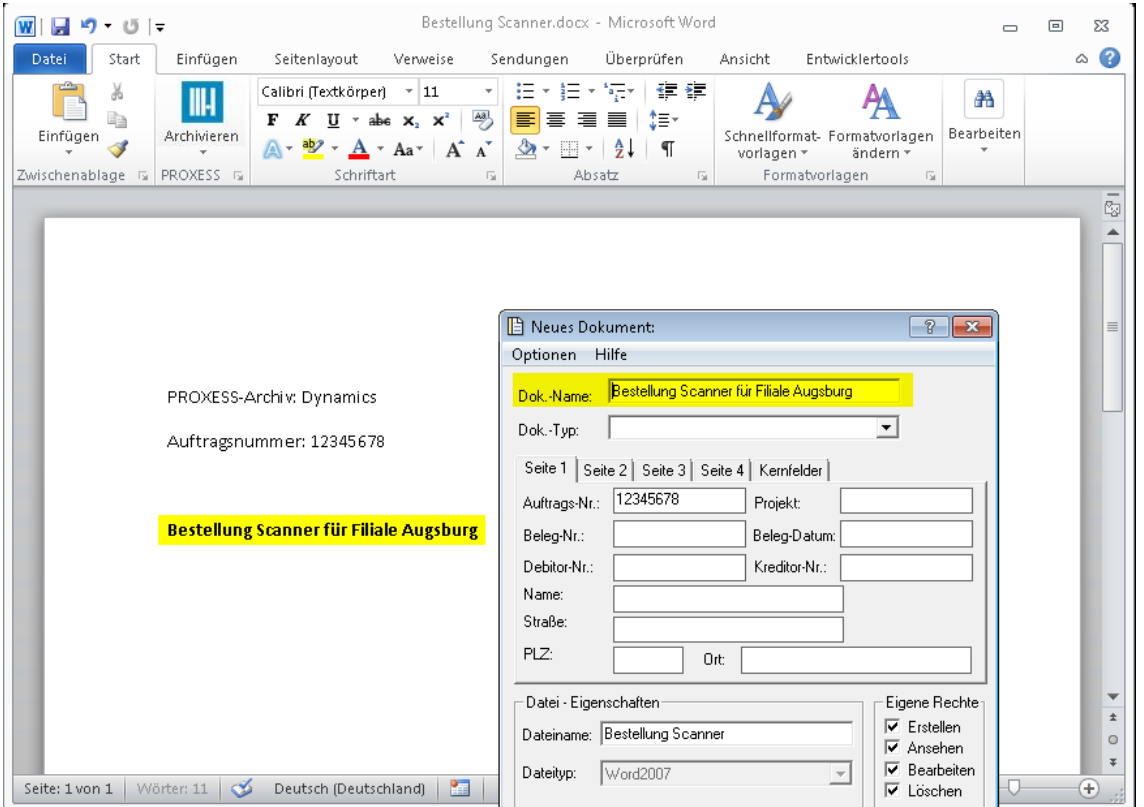

*Abb.: Verwenden eines Listenfeldes für den Dokumentnamen*

## <span id="page-39-0"></span>**Listenfeld mit Bezug auf Dokumenttyp**

Ein Listenfeld ist ein Steuerelement. In der Regel werden Steuerelemente in Verbindung mit Word- Dokumentvorlagen verwendet.Möchten Sie ein Steuerelement für die PROXESS-Indexierung erstellen und konfigurieren, so öffnen Sie zunächst ein Word-Dokument oder eine bestehende Word-Vorlage.

Stellen Sie den Cursor an die Position, an dem das Steuerelement eingefügt werden soll.

Im PROXESS-Menü wählen Sie jetzt **Indexierung/Steuerelemente**.

Wählen Sie den Eintrag **Listenfeld** aus.

Es erscheint folgendes Dialogfenster:

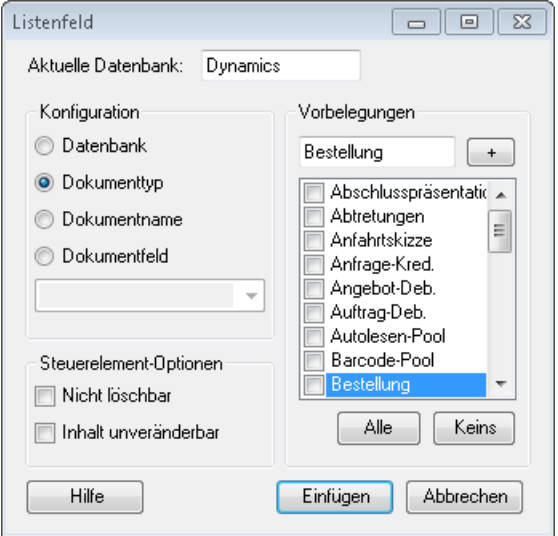

*Abb.: Listenfeld mit Bezug auf Datenbank anlegen und konfigurieren*

Unter Konfiguration sind die möglichen Bezüge auf PROXESS-Daten aufgelistet:

- PROXESS-Datenbank
- PROXESS-Dokumenttyp
- PROXESS-Dokumentname
- PROXESS-Dokumentfeld

## **Anlegen und Konfigurieren eines Listenfeldes mit Bezug auf den PROXESS-Dokumenttyp**

Zielsetzung: Über eine Drop-Down-Liste kann der Dokumenttyp ausgewählt werden und automatisch in die PROXESS-Indexierungsmaske eingetragen werden.

## PROXESS PROXESS Office Link Dokumentation

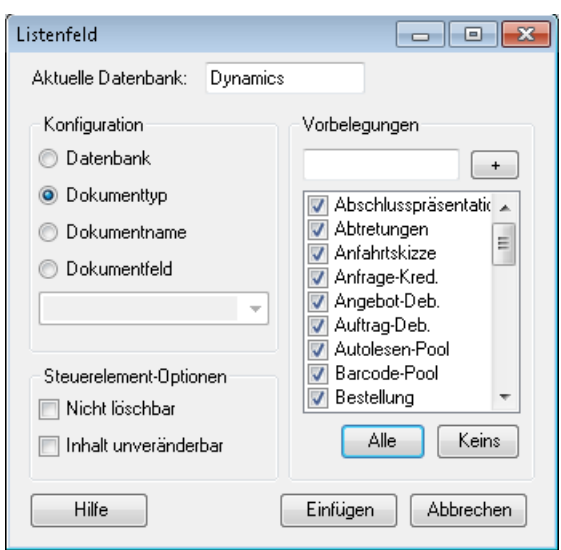

*Abb.: Listenfeld konfigurieren und einfügen*

Überprüfen Sie die aktuell verbundene Datenbank.

Aktivieren Sie unter Konfiguration die Option **Dokumenttyp**.

## **Vorbelegungen**

Auf der rechten Seite des Dialogfensters unter Vorbelegungen werden alle verfügbaren Dokumenttypen der aktiven Datenbank aufgelistet. Wählen Sie die Dokumenttypen aus, die in der Drop-Down-Auswahlliste des Word-Dokumentsangezeigt werden sollen. Unter Vorbelegung können Sie einen Dokumenttyp auswählen, der bereits standardmäßig in das Listenfeld eingetragen wird.

## **Steuerelement-Optionen**

Über die Option "**Inhalt unveränderbar**" bestimmen Sie, dass Word-Dokumente, die mit dieser Word-Vorlage erstellt werden, immer in den Dokumententyp der Vorbelegungarchiviert werden. Der Anwender kann den Inhalt desFeldes nicht editieren oder einen Eintragaus einer Liste auswählen.Für Listen- und Kombinationsfelder ist diese Einstellung daher deaktiviert. Wenn Sie immer in einen festen Dokumenttyp archivieren möchten, wählen Sie die Option Textfeld/Richfeld mit Bezugauf PROXESS-Dokumenttyp.

Über die Option "**Nicht löschbar**"können Sie das Listenfeld fest im Word-Dokument bzw. Ihrer Word- Dokumentenvorlage verankern.

Wählen Sie den Befehl**Einfügen**, um das Listenfeld anzulegen.

## **Archivierung**

Archivieren Sie nun ein Word-Dokument mit diesem Listenfeld, so können Sie einen Dokumenttyp für PROXESS aus der Drop-Down-Liste auswählen. Dieser wird dann automatisch in die PROXESS-Indexierungsmaske eingetragen wird (hier: Bestellung):

## PROXESS PROXESS Office Link Dokumentation

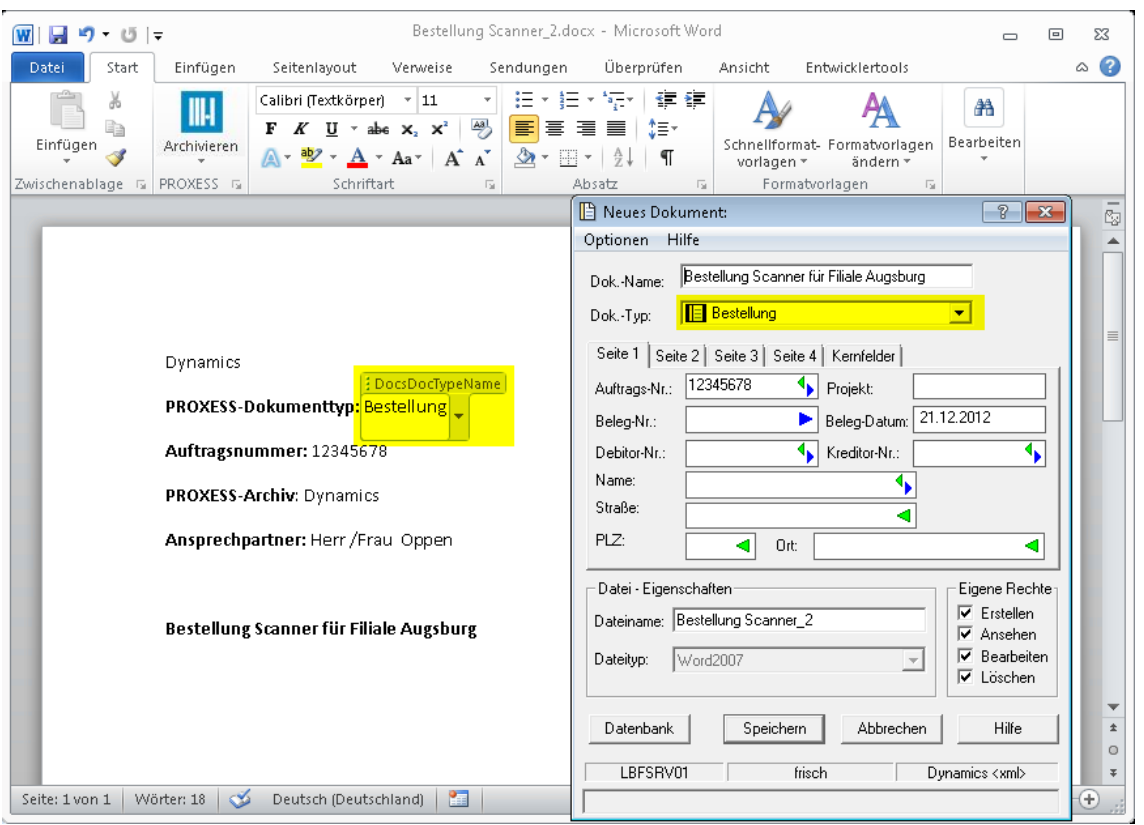

*Abb.: Archivieren mit Hilfeeines Listenfeldes für den Dokumenttyp*

## <span id="page-42-0"></span>**Kombinationsfeld mit Bezug auf Datenbank**

Ein Kombinationsfeld ist ein Steuerelement. Im Gegensatz zum Listenfeld kann der Anwender neben den Listeneinträgen auch eigene Daten in das Feld eingeben. In der Regel werden Steuerelemente in Verbindung mit Word-Dokumentvorlagen verwendet.

Möchten Sie ein Steuerelement für die PROXESS-Indexierung erstellen und konfigurieren, so öffnen Sie zunächst ein Word-Dokument oder eine bestehende Word-Vorlage.

Stellen Sie den Cursor an die Position, an dem das Steuerelement eingefügt werden soll.

Im PROXESS-Menü wählen Sie jetzt **Indexierung/Steuerelemente**.

Wählen Sie den Eintrag **Kombinationsfeld** aus.

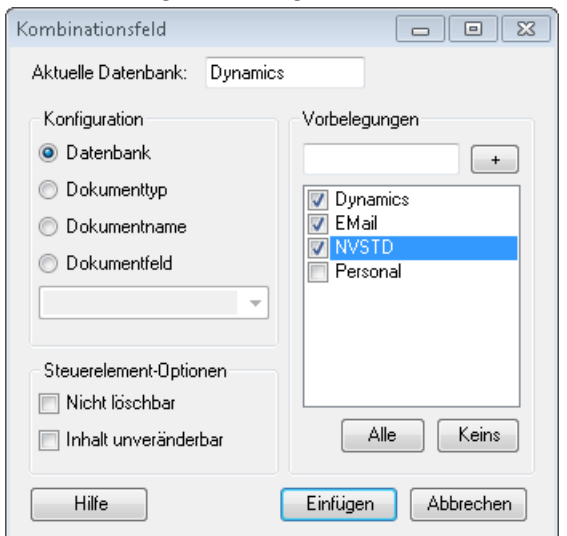

Es erscheint folgendes Dialogfenster:

*Abb.: Kombinationsfeld mit Bezug auf Dokumentfeld anlegen und konfigurieren*

## Unter **Konfiguration** sind die möglichen Bezüge auf PROXESS-Daten aufgelistet:

- PROXESS-Datenbank
- PROXESS-Dokumenttyp
- PROXESS-Dokumentname
- PROXESS-Dokumentfeld

## **Anlegen und Konfigurieren eines Kombinationsfeldes mit Bezug auf die PROXESS Datenbank**

Zielsetzung: Über eine Drop-Down-Liste kann die PROXESS-Datenbankausgewählt werden, in die Sie archivieren möchten. Zusätzlich könnte eine weitere Datenbank durch Ausfüllen des Feldes gewählt werden.

Aktivieren Sie unter Konfiguration die Option **Datenbank**.

## **Vorbelegungen**

Auf der rechten Seite des Dialogfensters unter Vorbelegungen werden alle verfügbaren Datenbanken aufgelistet. Wählen Sie die Datenbanken aus, die in der Drop-Down-Auswahlliste des Kombinationsfeldes im Word-Dokument angezeigt werden sollen. Wählen Sie die PROXESS-Datenbanken aus, die später im Word-Dokument in der Drop-Down-Liste als Auswahl angezeigt werden sollen.

Über die Option "**Inhalt unveränderbar**"können Sie bestimmen, dass Word-Dokumente, die mit dieser Word-Vorlage erstellt werden, immer in den Feldinhalt der Vorbelegung erhalten. Der Anwender kann den Inhalt des Feldes nicht editieren oder einen Eintrag aus einer Liste auswählen. Für Listen- und Kombinationsfelder ist diese Einstellung daher deaktiviert. Wenn Sie immer einen festen Feldeintrag bestimmen möchten, wählen Sie die Option Textfeld/Richfeld mit Bezugauf PROXESS-Dokumentfeld.

Über die Option "**Nicht löschbar"**können Sie das Listenfeld fest im Word-Dokument bzw. Ihrer Word- Dokumentenvorlage verankern.

Wählen Sie den Befehl**Einfügen**, um das Kombinationsfeld anzulegen.

## **Archivierung**

Im Rahmen der Archivierung wählen Sie entweder einen Listeneintragaus oder editieren das Kombinationsfeld mit einem eigenen Eintrag. Ihre Auswahl bzw. Ihr Eintrag wird automatisch in die PROXESS-Indexierungsmaske übernommen.

Beispiel: Die Datenbanken "EMail" und "Dynamics" werden in der Drop-Down-Liste angeboten. Der Anwender hat jedoch das Zielarchiv "Personal" für dieses Dokument vorgesehen und eingetragen.

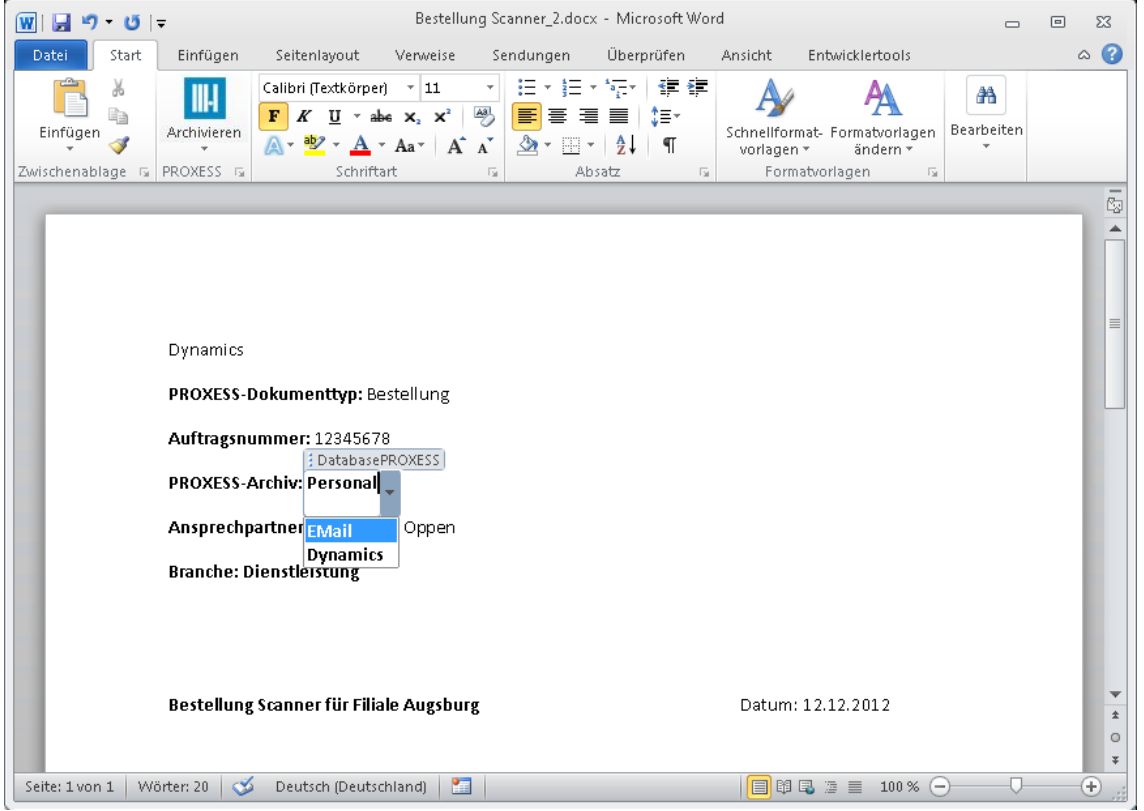

*Abb.: Verwenden eines Kombinationsfelds zur Auswahl des Zielarchivs miteigenem Eintrag*

## <span id="page-44-0"></span>**Kombinationsfeld mit Bezug auf Dokumentfeld**

Ein Kombinationsfeld ist ein Steuerelement. Im Gegensatz zum Listenfeld kann der Anwender neben der Auswahl aus den Listeneinträgen auch eigene Daten in das Feld eingeben. In der Regel werden Steuerelemente in Verbindung mit Word-Dokumentvorlagen verwendet.

Möchten Sie ein Steuerelement für die PROXESS-Indexierung erstellen und konfigurieren, so öffnen Sie zunächst ein Word-Dokument oder eine bestehende Word-Vorlage.

Stellen Sie den Cursor an die Position, an dem das Steuerelement eingefügt werden soll.

Im PROXESS-Menü wählen Sie jetzt **Indexierung/Steuerelemente**.

Wählen Sie den Eintrag **Kombinationsfeld** aus.

Es erscheint folgendes Dialogfenster:

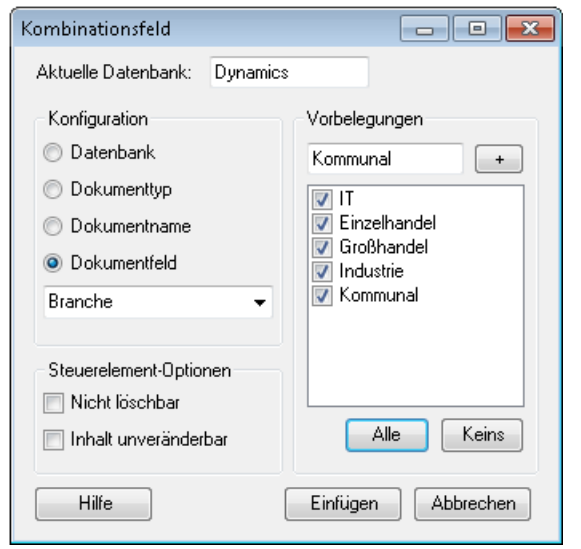

*Abb.: Kombinationsfeld mit Bezug auf Dokumentfeld anlegen und konfigurieren*

## Unter **Konfiguration** sind die möglichen Bezüge auf PROXESS-Daten aufgelistet:

- PROXESS-Datenbank
- PROXESS-Dokumenttyp
- PROXESS-Dokumentname
- PROXESS-Dokumentfeld

## **Anlegen und Konfigurieren eines Kombinationsfeldes mit Bezug auf ein PROXESS-Dokumentfeld**

Zielsetzung: Über eine Drop-Down-Liste kann der Inhalt eines Feldes ausgewählt werden und automatisch in die PROXESS-Indexierungsmaske eingetragen werden. Alternativkann eine eigene Angabe im Feld gemacht werden,

Überprüfen Sie die aktuell verbundene Datenbank.

Aktivieren Sie unter Konfiguration die Option **Dokumentfeld**.

Es erscheint eine Liste alle Dokumentfelder derausgewählten Datenbank. Wählen Sie dasgewünschte Feld aus.

## **Vorbelegungen**

Im Bereich Vorbelegungen können Sie eine Liste mit möglichen Einträgen für dieses Kombinationsfeld erstellen. Diese Einträge werden dann in der Auswahlliste des Kombinationsfeldes im Word-Dokument angezeigt. Zusätlich kann über das Feld Vorbelegung ein Standardeintrag festgelegt werden.

Über die Option "**Inhalt unveränderbar**"können Sie bestimmen, dass Word-Dokumente, die mit dieser Word-Vorlage erstellt werden, immer in den Feldinhalt der Vorbelegung erhalten. Der Anwender kann den Inhalt des Feldes nicht editieren oder einen Eintragaus einer Liste auswählen.Für Listen- und Kombinationsfelder ist diese Einstellung daher deaktiviert. Wenn Sie immer einen festen Feldeintrag bestimmen möchten, wählen Sie die Option Textfeld/Richfeld mit Bezugauf PROXESS-Dokumentfeld.

Über die Option "**Nicht löschbar**"können Sie das Listenfeld fest im Word-Dokument bzw. Ihrer Word- Dokumentenvorlage verankern.

Wählen Sie den Befehl**Einfügen**, um das Listenfeld anzulegen.

## **Archivierung**

Im Rahmen der Archivierung wählen Sie entweder einen Listeneintragaus oder editieren das Kombinationsfeld mit einem eigenen Eintrag. Ihre Auswahl bzw. Ihr Eintrag wird automatisch in die Indexierungsmaske übernommen.

## Beispiel:

In der Auswahlliste des Kombinationsfeldes "Branche" werden die Einträge "Großhandel", "Einzelhandel" und "IT"angeboten. Der Anwender wählt jedoch eine weitere Branche "Dienstleistung", die nicht in der Liste erscheint.

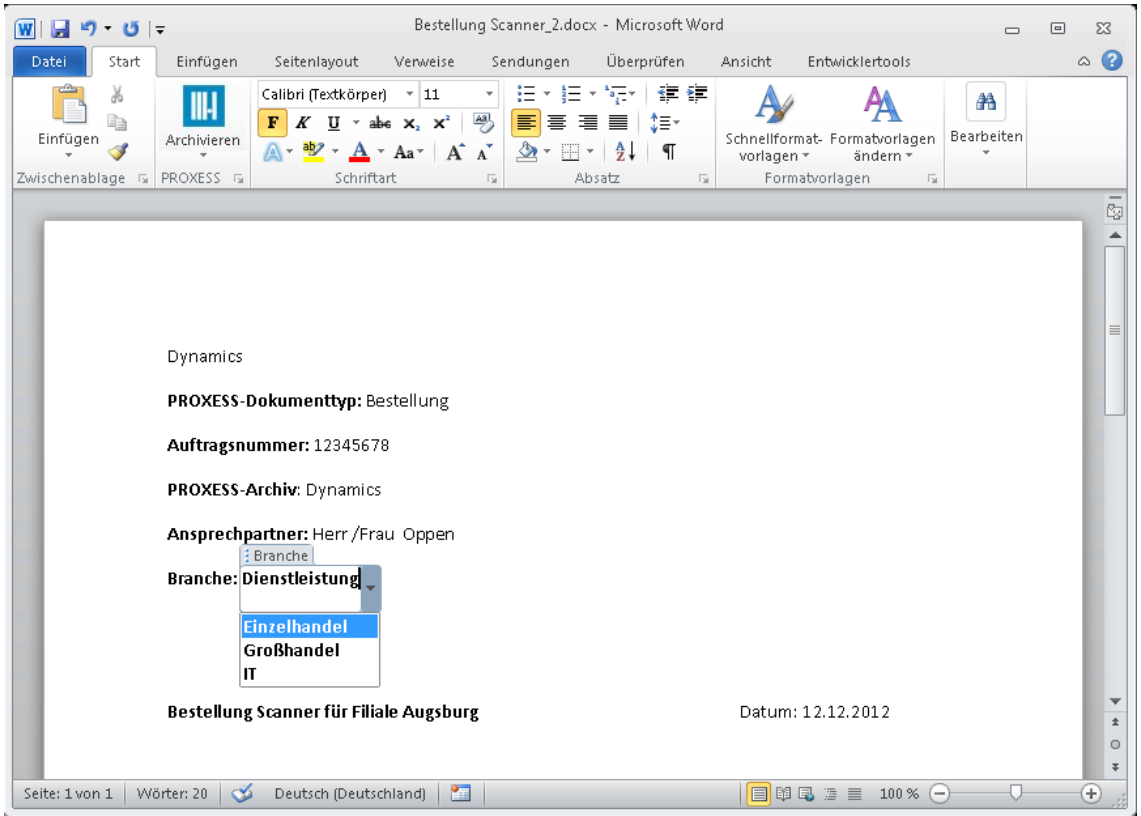

*Abb.: Verwenden eines Kombinationsfelds miteigenem Eintrag*

## <span id="page-46-0"></span>**Kombinationsfeld mit Bezug auf Dokumentname**

Ein Kombinationsfeld ist ein Steuerelement. Im Gegensatz zum Listenfeld kann der Anwender neben der Auswahl aus den Listeneinträgen auch eigene Daten in das Feld eingeben. In der Regel werden Steuerelemente in Verbindung mit Word-Dokumentvorlagen verwendet.

Möchten Sie ein Steuerelement für die PROXESS-Indexierung erstellen und konfigurieren, so öffnen Sie zunächst ein Word-Dokument oder eine bestehende Word-Vorlage.

Stellen Sie den Cursor an die Position, an dem das Steuerelement eingefügt werden soll.

Im PROXESS-Menü wählen Sie jetzt **Indexierung/Steuerelemente**.

Wählen Sie den Eintrag **Kombinationsfeld** aus.

Es erscheint folgendes Dialogfenster:

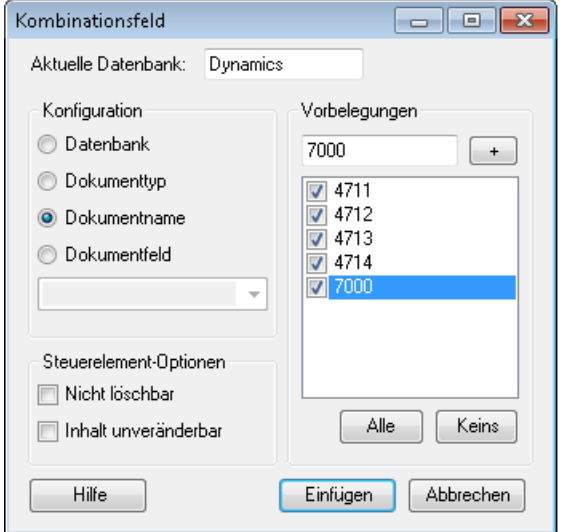

*Abb.: Kombinationsfeld mit Bezug auf Dokumentname anlegen und konfigurieren*

## Unter **Konfiguration** sind die möglichen Bezüge auf PROXESS-Daten aufgelistet:

- PROXESS-Datenbank
- PROXESS-Dokumenttyp
- PROXESS-Dokumentname
- PROXESS-Dokumentfeld

## **Anlegen und Konfigurieren eines Kombinationsfeldes mit Bezug auf den PROXESS-Dokumentnamen**

Zielsetzung: Über eine Auswahlliste des Steuerelementes kann der Inhalt des Dokumentnamens ausgewählt werden und automatisch in die PROXESS-Indexierungsmaske eingetragen werden. Zusätzlich können eigene Einträge gemacht werden.

Überprüfen Sie die aktuell verbundene Datenbank.

Aktivieren Sie unter Konfiguration die Option **Dokumentname**.

## **Vorbelegungen**

Im Bereich Vorbelegungen können Sie eine Liste mit möglichen Einträgen für den Dokumentnamen erstellen. Diese Einträge werden dann im Word-Dokument in der Drop-Down-Liste angezeigt und späterautomatisch in die Indexierungsmaske als Dokumentname eingetragen. Sinnvoll kann dies sein, wenn Sie z. B. virtuelle Projektakte anlegen möchten und alle Dokumente unter einer Projektnummer zusammenfassen möchten.

Über die Option "**Inhalt unveränderbar**"können Sie bestimmen, dass Word-Dokumente, die mit dieser Word-Vorlage erstellt werden, immer diesen Dokumentnamen erhalten. Der Anwender kann den Inhalt desFeldes nicht editieren oder einen Eintragaus einer Liste auswählen.Für Listen- und Kombinationsfelder ist diese Einstellung daher deaktiviert. Wenn Sie immer einen festen Feldeintrag bestimmen möchten, wählen Sie die Option Textfeld/Richfeld mit Bezugauf PROXESS-Dokumentname.

Über die Option "Nicht löschbar" können Sie das Steuerelement fest im Word-Dokument bzw. Ihrer Word-Dokumentenvorlage verankern.

Wählen Sie den Befehl Einfügen, um das Steuerelement anzulegen.

## **Archivierung**

Im Rahmen der Archivierung wählen Sie entweder einen Listeneintragaus oder füllen das Kombinationsfeld mit einem eigenen Eintrag. Ihre Auswahl bzw. Ihr Eintrag wird automatisch in die Indexierungsmaske übernommen.

In diesem Beispiel wurde die Projektnummer "7001" eingetragen, dasie nicht in der Auswahlliste aufgeführt wird.

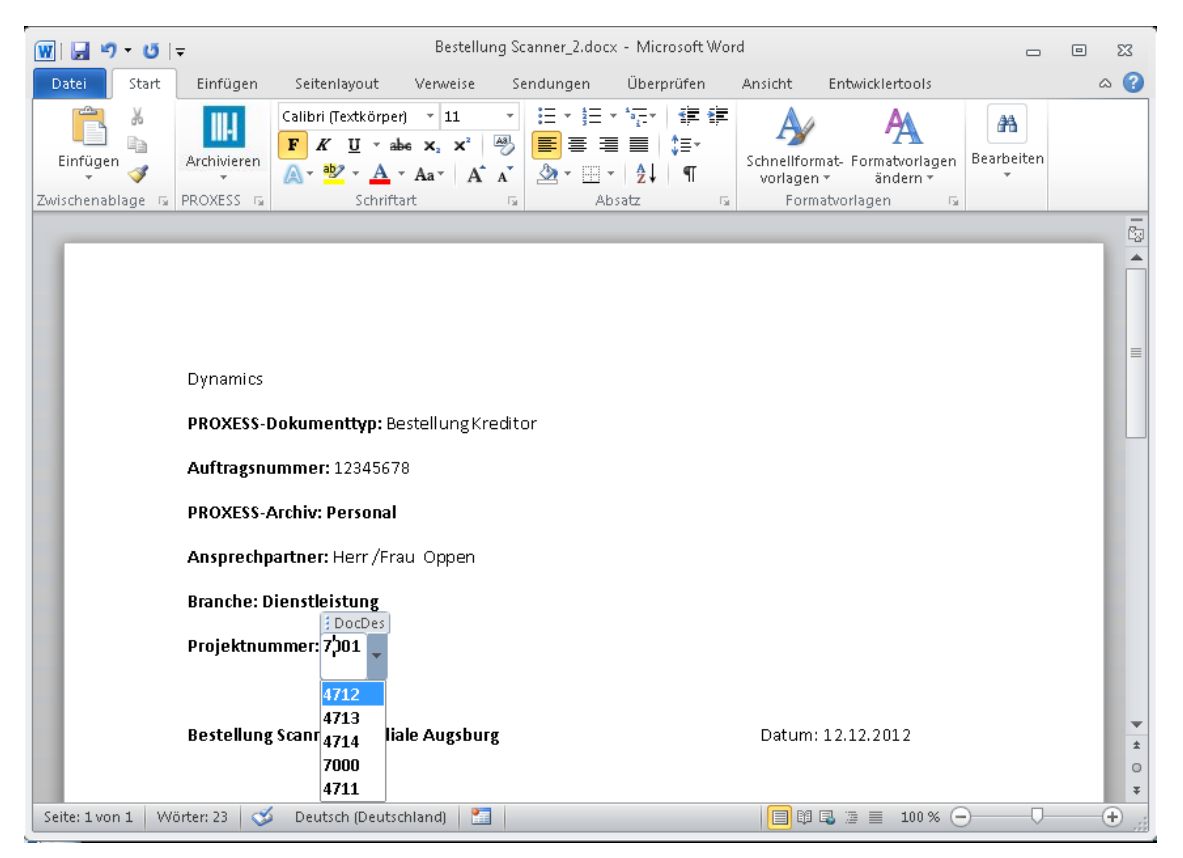

*Abb.: Verwenden eines Kombinationsfelds miteigenem Eintrag*

## <span id="page-48-0"></span>**Kombinationsfeld mit Bezug auf Dokumenttyp**

Ein Kombinationsfeld ist ein Steuerelement. Im Gegensatz zum Listenfeld kann der Anwender neben der Auswahlaus den Listeneinträgen auch eigene Daten in dasFeld eingeben. In der Regel werden Steuerelemente in Verbindung mit Word-Dokumentvorlagen verwendet.

Möchten Sie ein Steuerelement für die PROXESS-Indexierung erstellen und konfigurieren, so öffnen Sie zunächst ein Word-Dokument oder eine bestehende Word-Vorlage.

Stellen Sie den Cursor an die Position, an dem das Steuerlement eingefügt werden soll.

Im PROXESS-Menü wählen Sie jetzt **Indexierung/Steuerelemente**.

Wählen Sie den Eintrag **Kombinationsfeld** aus.

Es erscheint folgendes Dialogfenster:

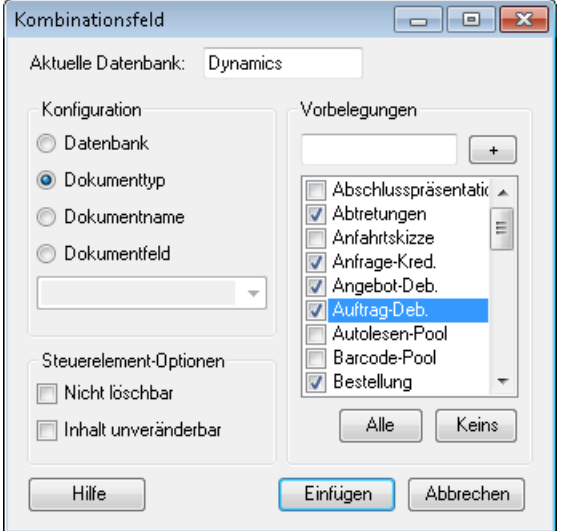

*Abb.: Kombinationsfeld mit Bezug auf Dokumenttyp anlegen und konfigurieren*

## Unter **Konfiguration** sind die möglichen Bezüge auf PROXESS-Daten aufgelistet:

- PROXESS-Datenbank
- PROXESS-Dokumenttyp
- PROXESS-Dokumentname
- PROXESS-Dokumentfeld

## **Anlegen und Konfigurieren eines Kombinationsfeldes mit Bezug auf den PROXESS Dokumenttyp**

Zielsetzung: Über eine Drop-Down-Liste kann der Dokumenttyp für die Archivierung ausgewählt werden, Zusätzlich könnte ein weiterer Dokumenttyp durch Ausfüllen des Feldes angewählt werden.

Überprüfen Sie die aktuell verbundene Datenbank.

Aktivieren Sie unter Konfiguration die Option **Dokumenttyp**.

## **Vorbelegungen**

Auf der rechten Seite des Dialogfensters unter Vorbelegungen werden alle verfügbaren Dokumenttypen aufgelistet. Wählen Sie die Dokumenttypen aus, die in der Auswahlliste des Kombinationsfeldes iim Word-

## Dokument angezeigt werden sollen.

Über die Option "**Inhalt unveränderbar**"können Sie bestimmen, dass Word-Dokumente, die mit dieser Word-Vorlage erstellt werden, immer in den Feldinhalt der Vorbelegung erhalten. Der Anwender kann den Inhalt des Feldes nicht editieren oder einen Eintrag aus einer Liste auswählen. Für Listen- und Kombinationsfelder ist diese Einstellung daher deaktiviert. Wenn Sie immer einen festen Feldeintrag bestimmen möchten, wählen Sie die Option Textfeld/Richfeld mit Bezugauf Dokumenttyp.

Über die Option "**Nicht löschbar**"können Sie dasSteuerelement fest im Word-Dokument bzw. Ihrer Word- Dokumentenvorlage verankern.

Wählen Sie den Befehl**Einfügen**, um das Kombinationsfeld anzulegen.

## **Archivierung**

Im Rahmen der Archivierung wählen Sie entweder einen Listeneintragaus oder editieren das Kombinationsfeld mit einem eigenen Eintrag. Ihre Auswahl bzw. Ihr Eintrag wird automatisch in die Indexierungsmaske übernommen.

### Beispiel:

Es werden verschiedene Dokumenttypen in der Drop-Down-Liste angezeigt. der Anwender wählt jedoch den Dokumenttyp "Bestellung Kreditor"aus, der nicht in der Liste steht.

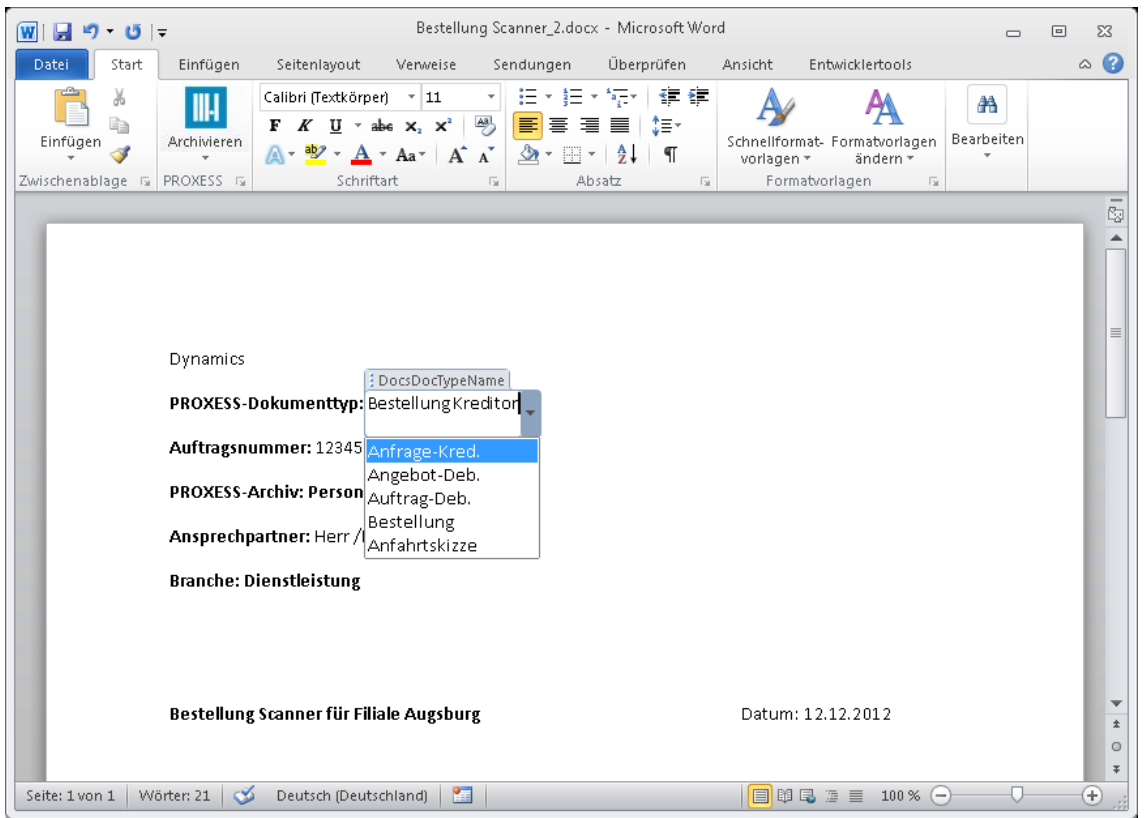

*Abb.: Verwenden eines Kombinationsfelds zur Auswahl des Dokumenttyps miteigenem Eintrag*

## **Index**

Anmeldung Datenbank verbinden Archivierung Archivierung mit Steuerelementen Manuelle [Archivierung](#page-13-0) Datenbank verbinden Datenbank verbinden Indexierung von Dokumenten Manuelle [Archivierung](#page-13-0) Kombinationsfeld [Kombinationsfeld](#page-42-0) mit Bezug auf Datenbank [Kombinationsfeld](#page-44-0) mit Bezug auf Dokumentfeld [Kombinationsfeld](#page-46-0) mit Bezug auf Dokumentname [Kombinationsfeld](#page-48-0) mit Bezug auf Dokumenttyp Listenfeld Listenfeld mit Bezug auf [Datenbankfeld](#page-33-0) Listenfeld mit Bezug auf [Dokumentfeld](#page-35-0) Listenfeld mit Bezug auf [Dokumentname](#page-37-0) Listenfeld mit Bezug auf [Dokumenttyp](#page-39-0) Manuelle Archivierung Manuelle [Archivierung](#page-13-0) PROXESS Index Miner Über den [PROXESS](#page-4-0) Office Link PROXESS-Zielarchiv Archivierung mit Steuerelementen Sprache wählen [Sprache](#page-12-0) wählen Stammdaten Indexieren mit vorhandenen Stammdaten Stammdaten zur Indexierung nutzen Indexieren mit vorhandenen Stammdaten Standarddatenbank Datenbank verbinden Steuerelemente Archivierung mit Steuerelementen Was ist ein [Steuerelement?](#page-21-0) Textfeld/Richfeld [Textfeld/Richfeld](#page-30-0) mit Bezug auf Dokumentfeld [Textfeld/Richfeld](#page-28-0) mit Bezug auf PROXESS Dokumentname Textfeld/Richfeld mit Bezug auf [PROXESS-Datenbank](#page-22-0) Textfeld/Richfeld mit Bezug auf [PROXESS-Dokumenttyp](#page-25-0) Zieldatenbank [Kombinationsfeld](#page-42-0) mit Bezug auf Datenbank Listenfeld mit Bezug auf [Datenbankfeld](#page-33-0) Textfeld/Richfeld mit Bezug auf [PROXESS-Datenbank](#page-22-0)